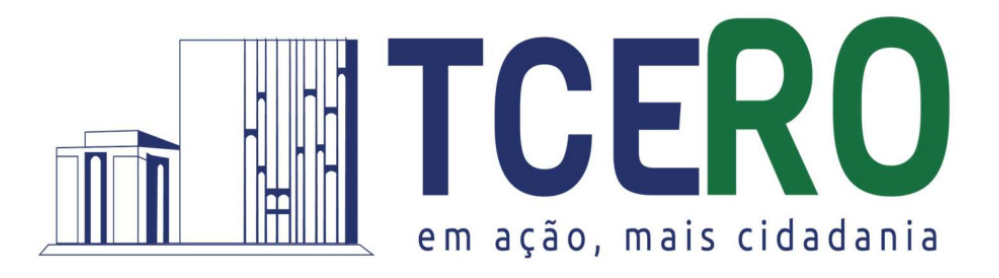

# NOVO SIGAP

Sistema de Recepção de Arquivos do TCE-RO

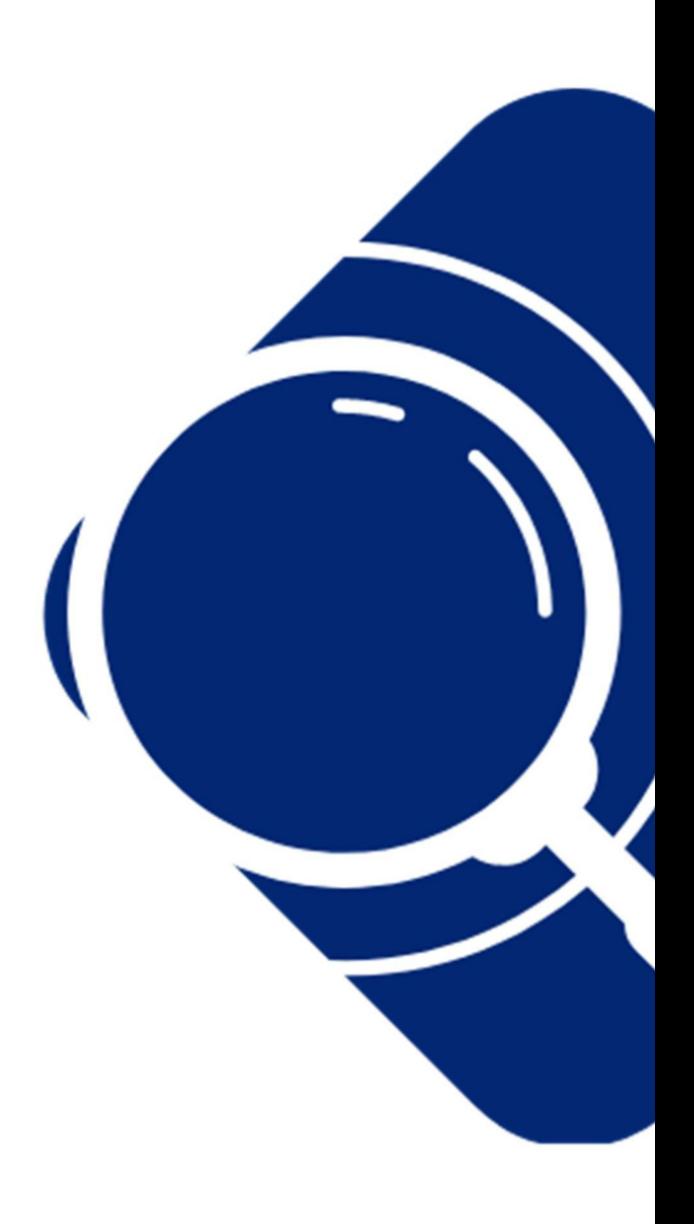

Manual Operacional

V2.0

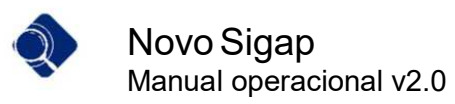

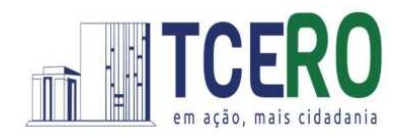

## **Sumário**

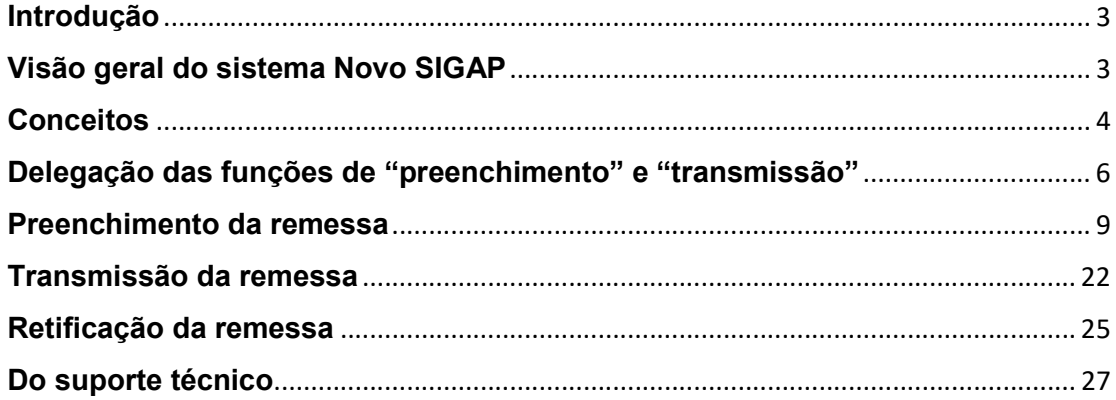

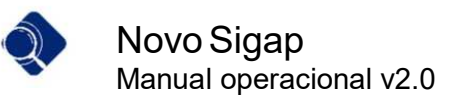

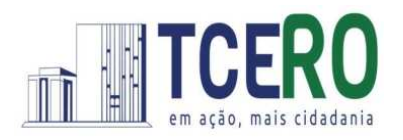

## Introdução

Nos últimos anos, o Tribunal de Contas de Rondônia tem buscado aprimorar suas práticas e procedimentos para garantir maior eficiência na fiscalização e controle dos recursos públicos. Em consonância com esse objetivo, a publicação da Instrução Normativa - IN n. 72/2020-TCE-RO marcou uma importante mudança na sistemática de recepção de balancetes mensais dos jurisdicionados do Tribunal. Esta IN foi complementada pela Resolução n. 328/2020/TCE-RO, que apresentou o MANUAL DE REGRAS E ORIENTAÇÕES PARA O ENVIO DE REMESSAS MENSAIS - EXERCÍCIO 2021, delineando os parâmetros a serem seguidos.

 $\overline{\phantom{a}}$  , and the contract of the contract of the contract of the contract of the contract of the contract of the contract of the contract of the contract of the contract of the contract of the contract of the contrac

No mês de dezembro/2020 a Secretaria Geral de Controle Externo do Tribunal disponibilizou o Manual de Cadastramento dos representantes legais dos Poderes e Órgãos e das unidades gestoras, especificando as funcionalidades no ambiente do sistema Portal do Cidadão.

Em uma atualização posterior, a Portaria n. 7/GABPRES, publicada em 11 de março de 2024, trouxe novidades ao atualizar as tabelas de layouts e de codificação presentes na Resolução n. 328/2020-TCE-RO. Essas mudanças visam adequar-se às demandas atuais e melhor atender às necessidades dos jurisdicionados do TCE/RO. Este manual tem como propósito principal orientar os usuários sobre as funcionalidades do sistema Novo SIGAP, desenvolvido para coletar os dados das remessas eletrônicas mensais, garantindo assim maior transparência e eficiência nos processos de controle e fiscalização.

## Visão geral do sistema Novo SIGAP

O Novo SIGAP é o sistema de recepção de dados do Tribunal de Contas de Rondônia lançado no exercício 2021. Foi construído com o objetivo principal de ser o único canal de envio de informações necessárias ao exercício da função fiscalizatória do Tribunal de Contas do Estado de Rondônia.

Tal mudança deu-se, principalmente, pela necessidade de simplificar o envio e o processamento dos dados por parte dos jurisdicionados.

Por ser organizado em módulos, o sistema permite a recepção dos mais variados tipos de dados e informações (Contábeis, Orçamentários, Pessoal, Contratos e Obras) de forma unificada e sistematizada, com uso de arquivos em formato estruturado ou não, tais como os formatos XML, CSV, ZIP, PDF, etc., conforme necessidades no desenvolvimento das atividades de auditoria e fiscalização das unidades técnicas do TCE/RO.

O sistema será utilizado inicialmente para a recepção dos dados definidos na Instrução Normativa nº 72/2020, quais sejam, as remessas mensais acerca da gestão

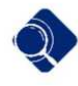

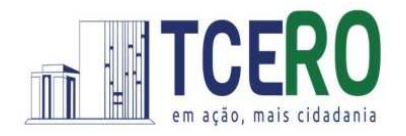

 $\overline{\phantom{a}}$  , and the contract of the contract of the contract of the contract of the contract of the contract of the contract of the contract of the contract of the contract of the contract of the contract of the contrac orçamentária, financeira, contábil e patrimonial das entidades e órgãos públicos integrantes da administração direta e indireta dos municípios e do Estado de Rondônia.

Assim, o Tribunal de Contas de Rondônia, por meio de sua Secretaria Geral de Controle Externo, irá gradativamente promover a unificação dos dados enviados em outros sistemas de interesse do Controle Externo para o Novo SIGAP, com a consequente unificação normativa, no que for possível.

Antes de conhecer o passo a passo de como utilizar essa nova ferramenta, é necessário estabelecer os conceitos que serão utilizados no dia a dia da utilização.

## **Conceitos**

Remessa mensal: coleção de arquivos dispostos em diferentes módulos, contendo dados da execução orçamentária, patrimonial, contábil, financeira e patrimonial do Poder/Órgão, para que subsidie o exercício das fiscalizações pelo TCE/RO. Todas as informações a serem submetidas ao Tribunal em face da IN n. 72/2020 devem constar da remessa mensal, sob pena de omissão.

Mês de referência da remessa: É o mês de competência da remessa, que para esse fim se confunde com o dos arquivos. Segundo a IN n. 72/2020, as remessas mensais devem ser transmitidas até o último dia do mês subsequente. Dessa maneira, todo ato cuja data de competência tenha recaído entre o 1º e o último dia do mês deve constar do arquivo da remessa mensal a ser transmitida até o último dia do mês subsequente.

Módulo: ambiente em que estão agrupados os arquivos de dados. Para o exercício de 2021, a IN n. 72/2020 estabeleceu cinco módulos: Contábil; Orçamentário; Pessoal; Contratos e Obras, conforme itens 1.3 e 4 do Anexo Único da Resolução n. 328/2020- TCERO.

Arquivo: Conjunto de dados organizados em determinado formato de sistema. O sistema NOVO SIGAP aceita arquivos em diferentes formatos, sejam estruturados ou não; no entanto, para fins do cumprimento da IN n. 72/2020, no exercício 2021, serão aceitos apenas arquivos no formato XML. As regras de geração do arquivo foram definidas no capítulo 2 do Manual anexo da Resolução n. 328/2020-TCERO.

Lavout: É a forma como os dados são dispostos ou apresentados no arquivo. Os layouts para o exercício 2021 foram definidos no capítulo 4 do Manual anexo da Resolução n. 328/2020-TCERO, e suas atualizações podem ser obtidas no Portal do Tribunal.

Preenchimento dos Arquivos: é o ato de efetuar o carregamento dos arquivos. O preenchimento pode ser iniciado por qualquer arquivo de qualquer módulo, e, apenas após o preenchimento de todos os arquivos é que fica habilitada a opção de transmissão da remessa.

Transmissão da Remessa: Ato de comunicar ao Tribunal de Contas de Rondônia que a remessa mensal está concluída e apta para recebimento pelo Tribunal. Enquanto não houver a transmissão da remessa, os arquivos preenchidos podem ser alterados livremente; ao ser transmitida, considera-se entregue a remessa mensal, e o sistema emite o recibo.

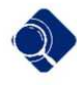

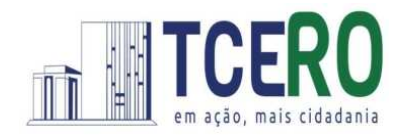

 $\overline{\phantom{a}}$  , and the contract of the contract of the contract of the contract of the contract of the contract of the contract of the contract of the contract of the contract of the contract of the contract of the contrac Retificação da Remessa: Ato de retransmitir uma mesma remessa, ocasião em que a nova sobrescreverá a anterior. A retificação pode ocorrer a qualquer momento; contudo, caso ela ocorra após o prazo regulamentar, para todos os efeitos será considerada como data de entrega da remessa a data da última transmissão efetuada, sujeitando o responsável às sanções definidas na norma.

Funções de Usuário: No Manual do Cadastro (endereço) foram expostas as funções relacionadas ao cadastramento de pessoas e unidades. Em relação à remessa mensal, há duas outras funções: "Preenchimento" e "Transmissão", também configuráveis no Portal do Cidadão. Um mesmo usuário pode acumular mais de uma função, conforme as necessidades do Poder/Órgão.

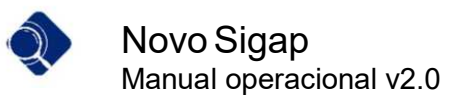

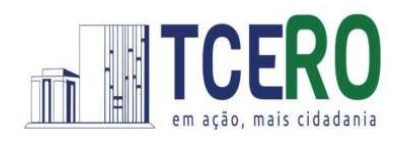

## Delegação das funções de "preenchimento" e "transmissão"

 $\overline{\phantom{a}}$  , and the contract of the contract of the contract of the contract of the contract of the contract of the contract of the contract of the contract of the contract of the contract of the contract of the contrac

O usuário com as funções de gerir cadastros ou Dirigente Máximo (Ordenador de Despesas para unidades da administração indireta) deve atribuir as funções de preenchimento e/ou transmissão aos usuários que executarão tais funções no sistema Sigap Integrador. Essa atribuição (delegação) é realizada dentro do sistema Portal Cidadão (https://portalcidadao.tcero.tc.br), no menu Unidades Gestoras, Tela de Funções.

1. Clicar no menu "Unidades Gestoras":

 $-1$ 

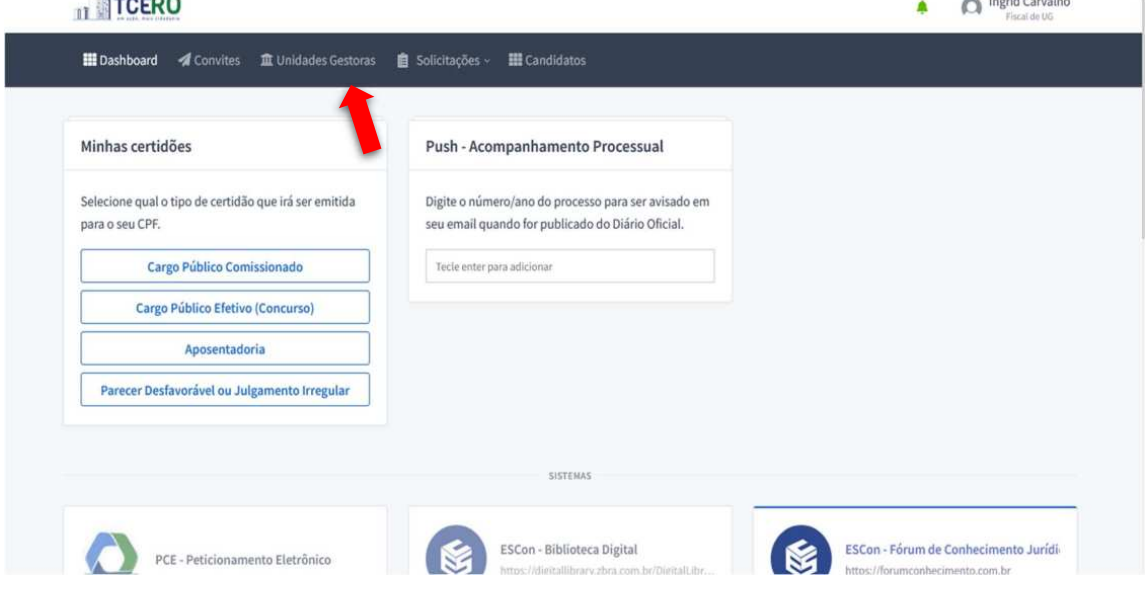

2. Clicar sobre a Unidade que deseja atribuir funções a usuários específicos:

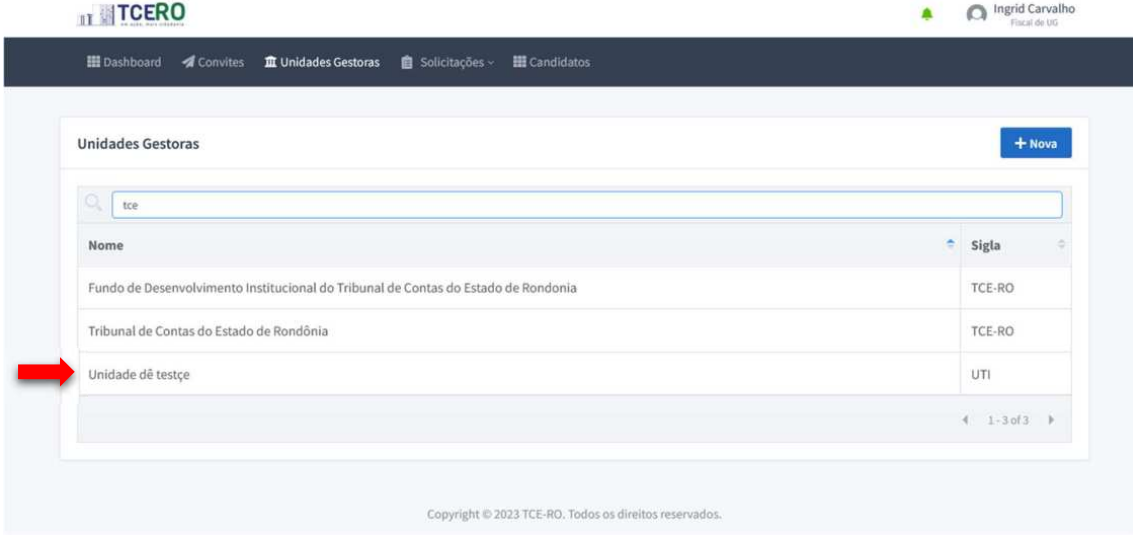

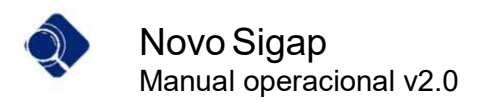

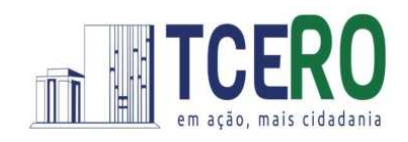

3. Clicar sobre o botão "Funções":

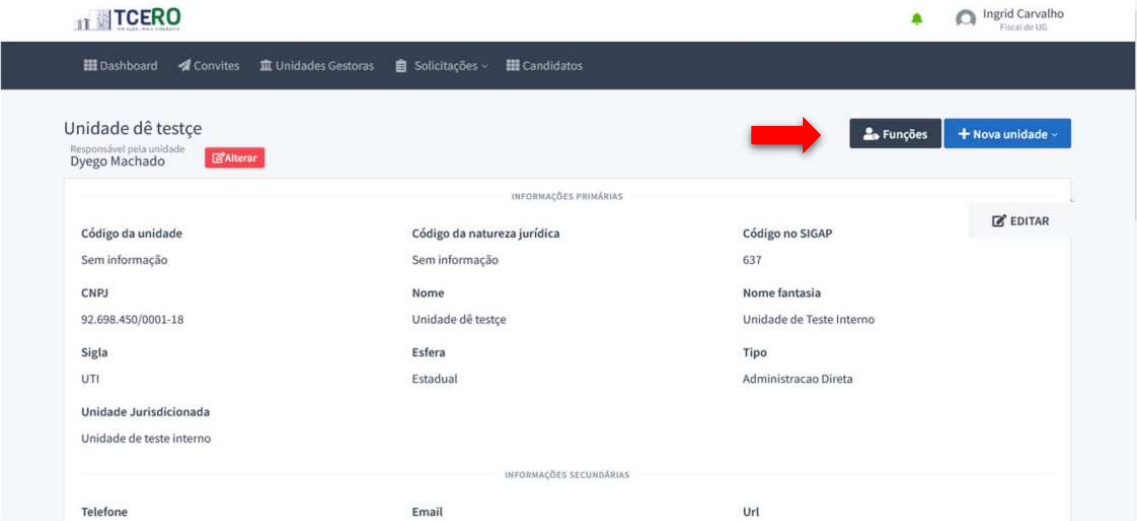

 $\overline{\phantom{a}}$  , and the contract of the contract of the contract of the contract of the contract of the contract of the contract of the contract of the contract of the contract of the contract of the contract of the contrac

4. Para conceder a função de Preenchimento e/ou Transmissão no portal cidadão, é necessário fornecer o CPF do usuário já cadastrado no portal cidadão. Em seguida, o responsável legal pela unidade pode atribuir as respectivas funções marcando os campos de seleção correspondentes.

É importante destacar que essas funções podem ser atribuídas a uma ou mais pessoas, de acordo com o critério estabelecido pelo responsável legal pela unidade. No entanto, é crucial salientar que essa atribuição não exime o responsável de sua responsabilidade em relação à prestação de informações.

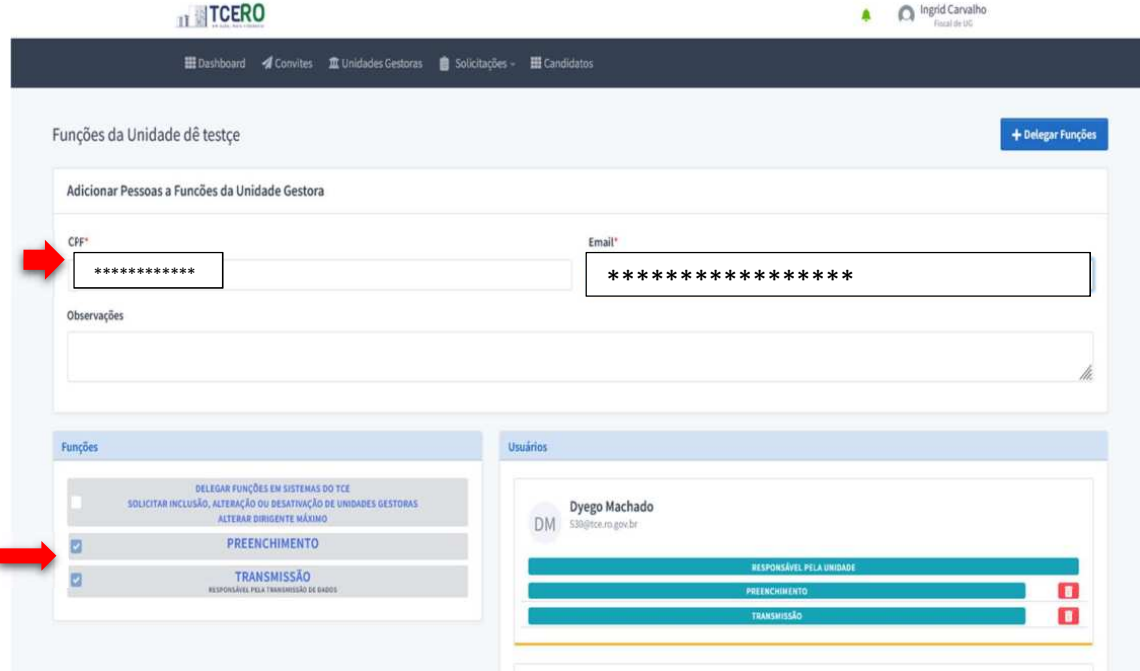

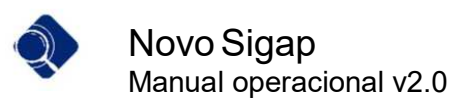

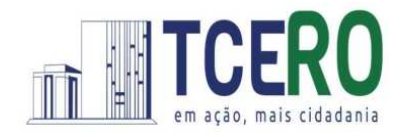

5. Após atribuir as funções, os usuários que receberam essas atribuições podem acessar ao portal cidadão (https://portalcidadao.tcero.tc.br) e clicar no ícone do sistema Novo Sigap:

 $\overline{\phantom{a}}$  , and the contract of the contract of the contract of the contract of the contract of the contract of the contract of the contract of the contract of the contract of the contract of the contract of the contrac

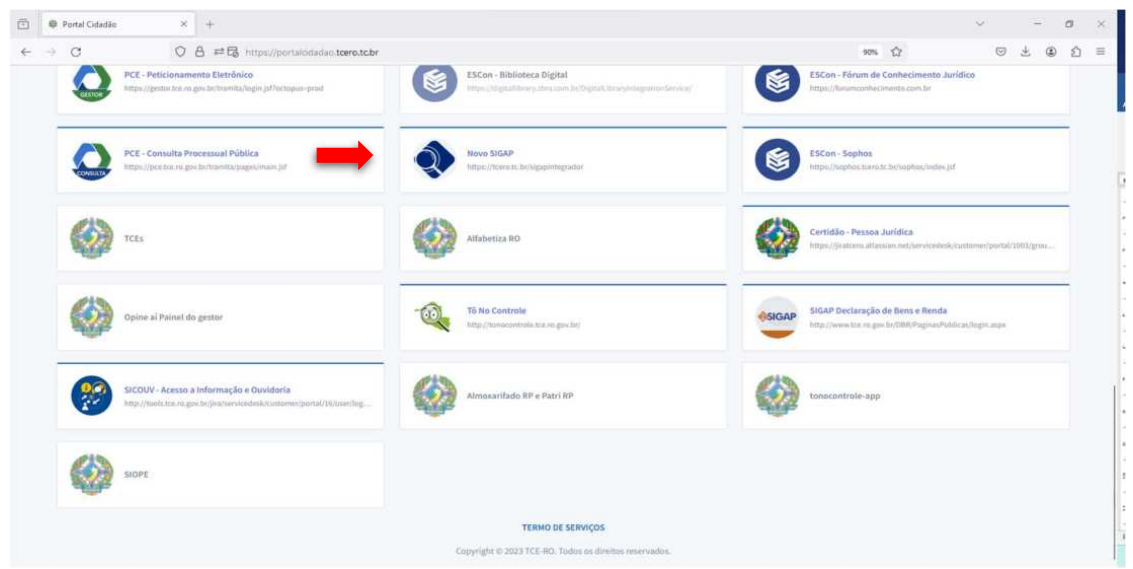

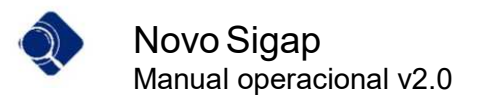

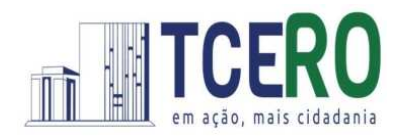

## Preenchimento da remessa

Dentro do sistema Novo Sigap https://tcero.tc.br/sigapintegrador, caso o usuário possua acesso a mais de uma unidade, ele deve clicar na função que recebeu naquela unidade.

 $\overline{\phantom{a}}$  , and the contract of the contract of the contract of the contract of the contract of the contract of the contract of the contract of the contract of the contract of the contract of the contract of the contrac

1. Tela de Login:

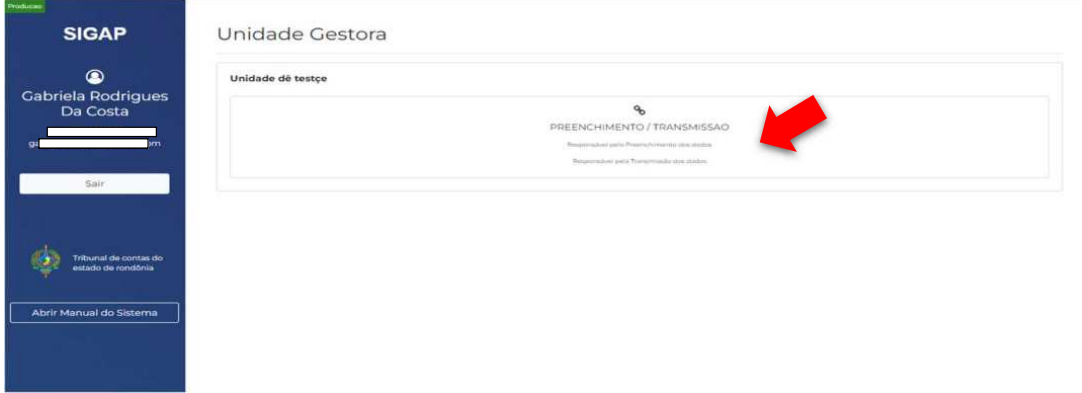

- 2. Ao acessar a tela de preenchimento:
	- $\checkmark$  O sistema apresenta os módulos corrrespondentes à remessa do mês selecionado.
	- $\checkmark$  O usuário seleciona o módulo que deseja preencher.
	- $\checkmark$  Em seguida, o sistema disponibiliza duas opções para preenchimento:
		- a. **Importar Arquivo** = permite anexar o arquivo XML estruturado, de acordo com os layouts divulgados pelo site do TCE-RO em https://portalsigap.tcero.tc.br/download/tabelas-e-layoutes-novo-sigap/.

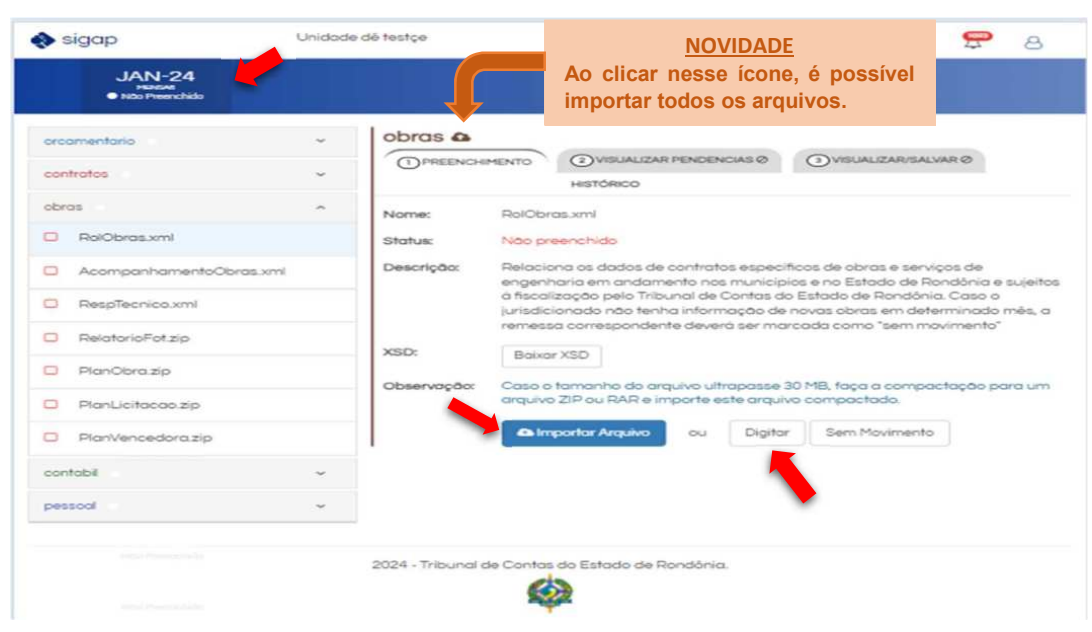

b. Digitar = possibilita inserir as informações manualmente.

Página 9 de 27

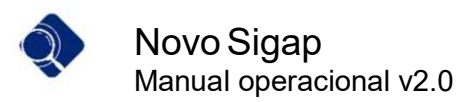

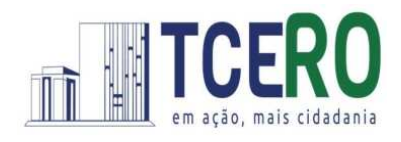

Obs: O arquivo XML é único para a unidade, ou seja, pode ser inserido somente por um usuário.

 $\overline{\phantom{a}}$  , and the contract of the contract of the contract of the contract of the contract of the contract of the contract of the contract of the contract of the contract of the contract of the contract of the contrac

3. Caso o usuário opte por "Importar Arquivo":

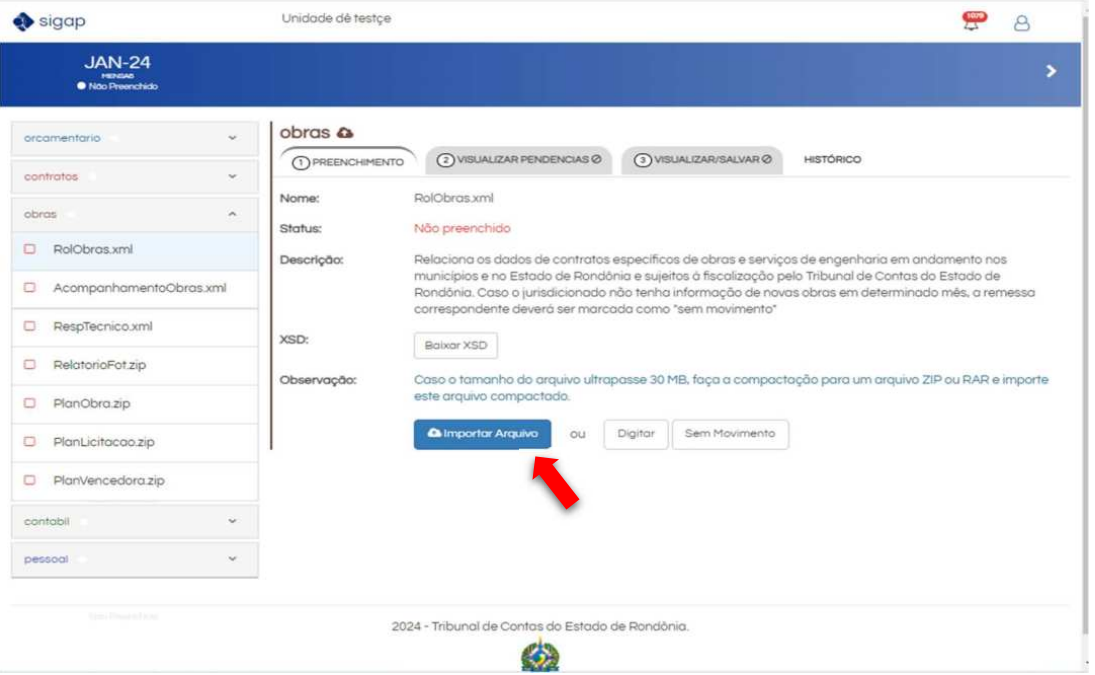

a) Selecione o módulo e o arquivo que deseja importar, clique em "Importar Arquivo", selecione a pasta onde o arquivo está armazenado, selecione-o e clique em "Abrir":

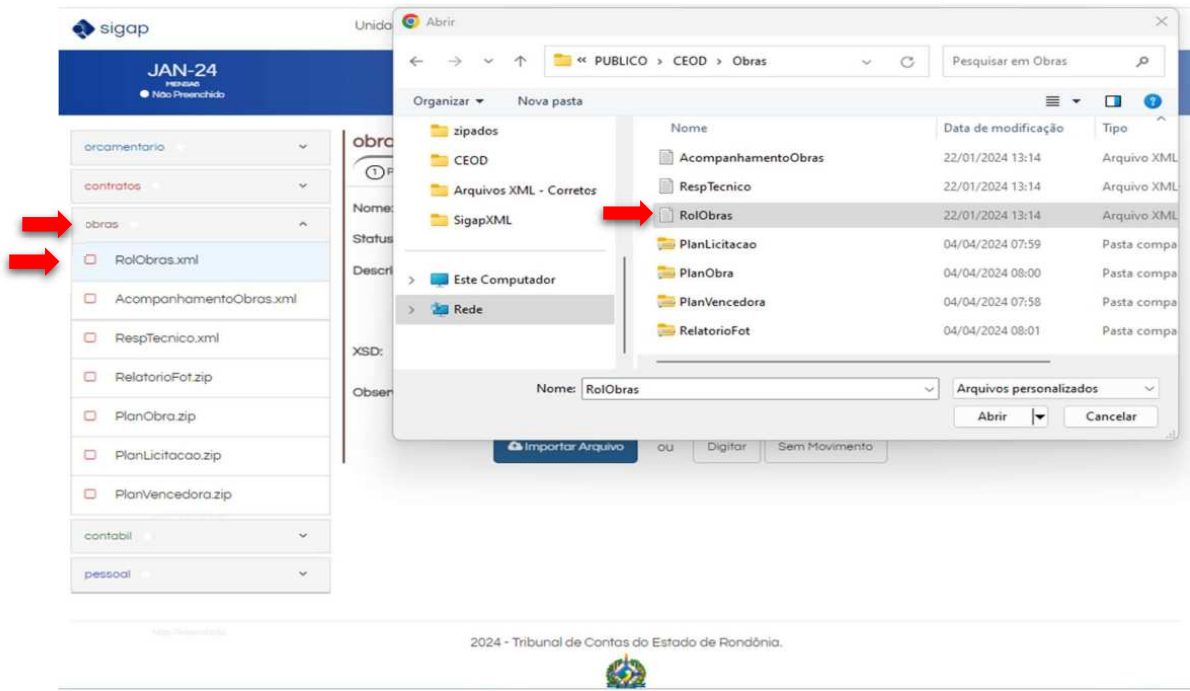

Página 10 de 27

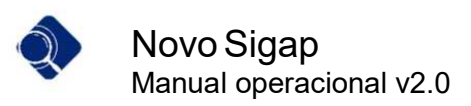

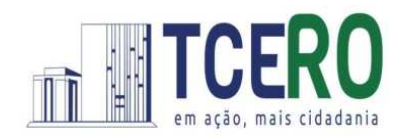

b) Dessa forma, os arquivos serão preenchidos um por um.

 $\overline{\phantom{a}}$  , and the contract of the contract of the contract of the contract of the contract of the contract of the contract of the contract of the contract of the contract of the contract of the contract of the contrac

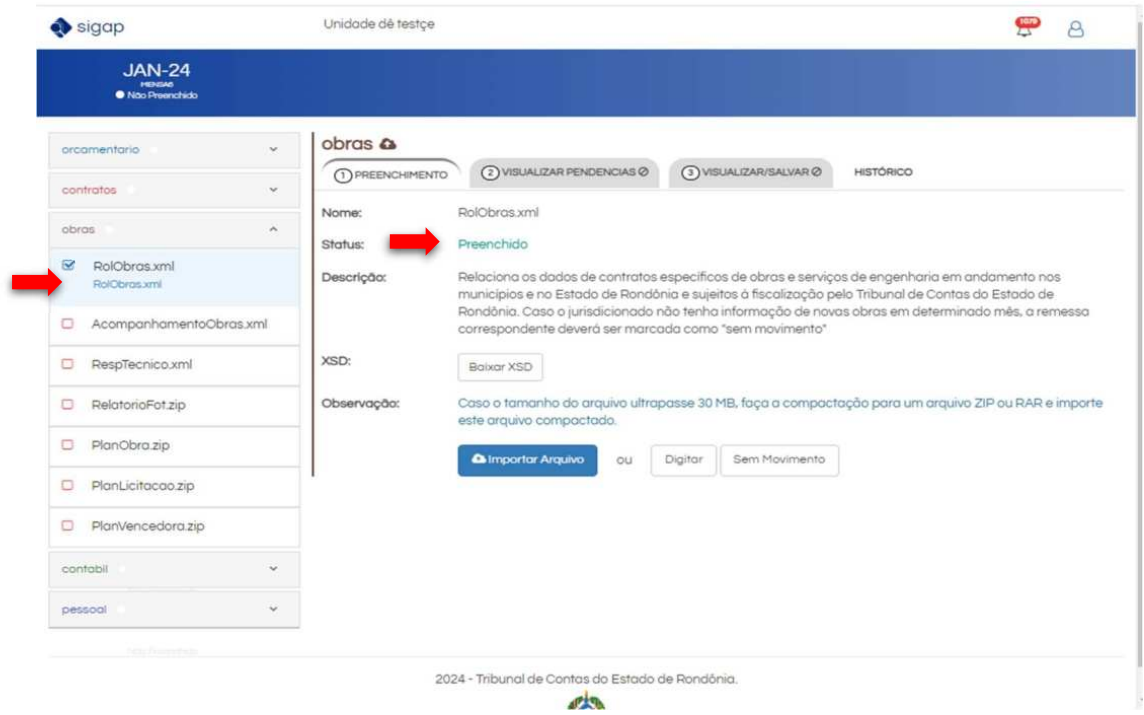

c) É possível importar vários arquivos de um módulo de uma única vez. Para isso, clique no ícone da nuvem ao lado do nome do módulo selecionado e, em seguida, escolha os arquivos desejados, seguindo a sequência de imagens abaixo:

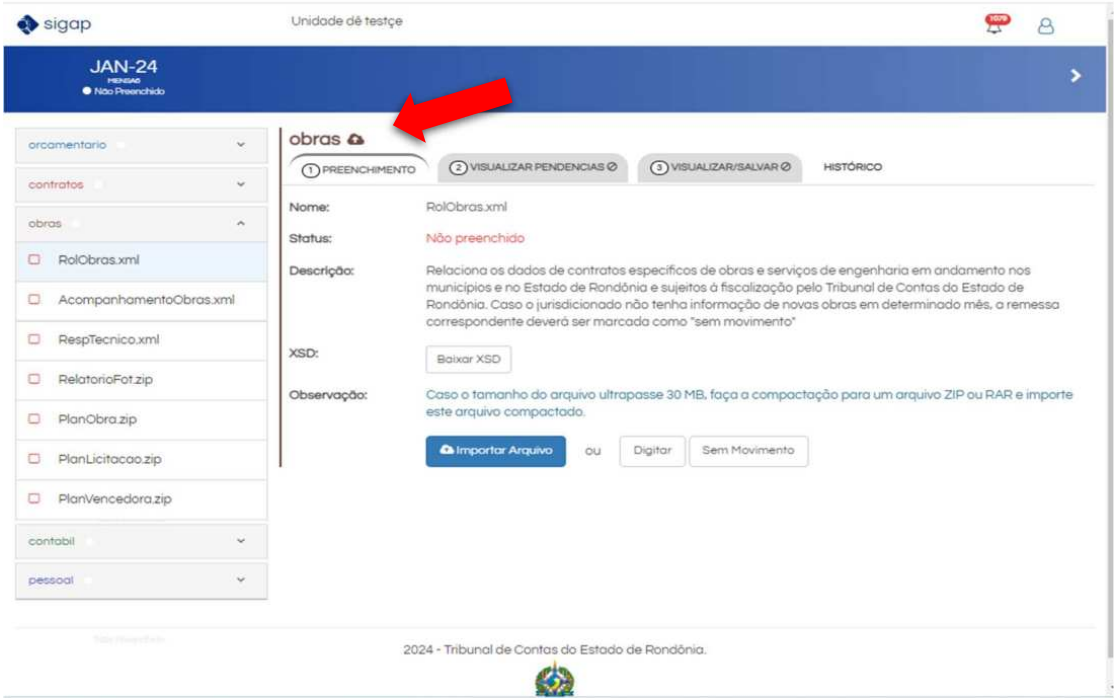

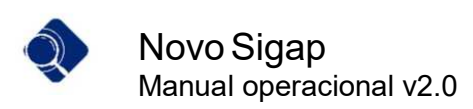

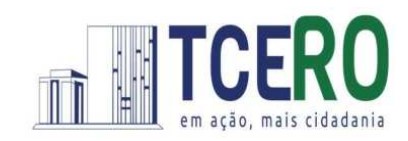

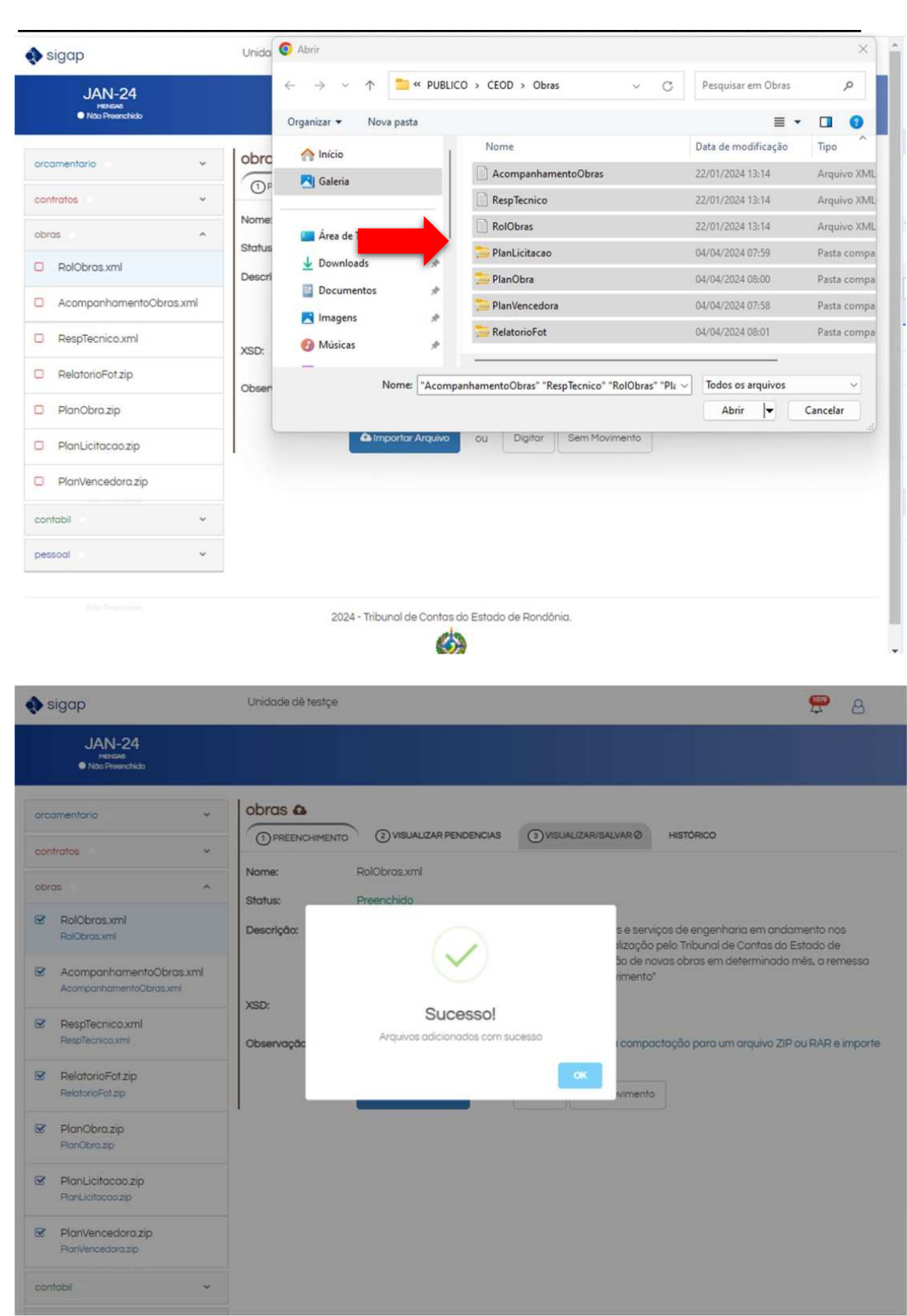

Obs. Caso o tamanho do arquivo ultrapasse 30 MB, faça a compactação para um arquivo ZIP ou RAR e importe este arquivo compactado.

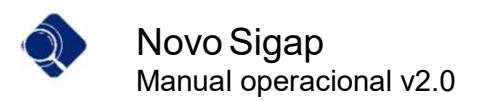

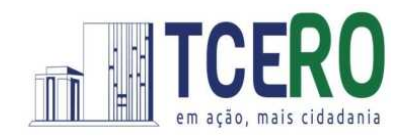

4. Caso o usuário opte pela "digitação", a tela abaixo é exibida:

 $\overline{\phantom{a}}$  , and the contract of the contract of the contract of the contract of the contract of the contract of the contract of the contract of the contract of the contract of the contract of the contract of the contrac

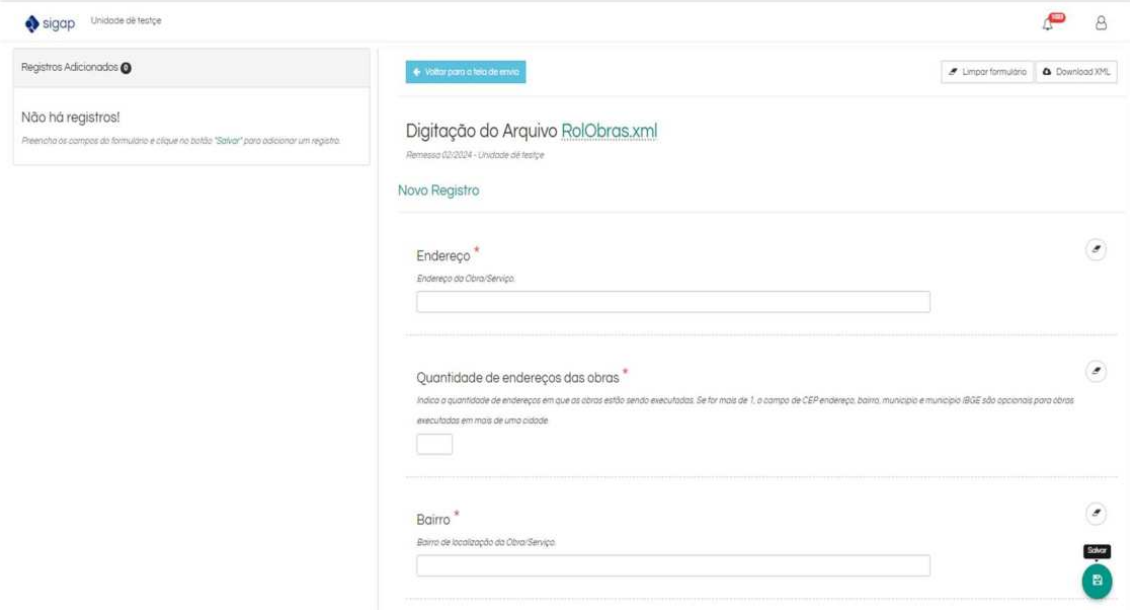

a) Durante a digitação, os campos com dados pré-definidos que exibem códigos, como demonstrado na imagem abaixo, devem ser preenchidos de acordo com as informações fornecidas no layout. Essas mesmas informações podem ser consultadas ao posicionar o mouse sobre o ícone ao lado do nome do campo:

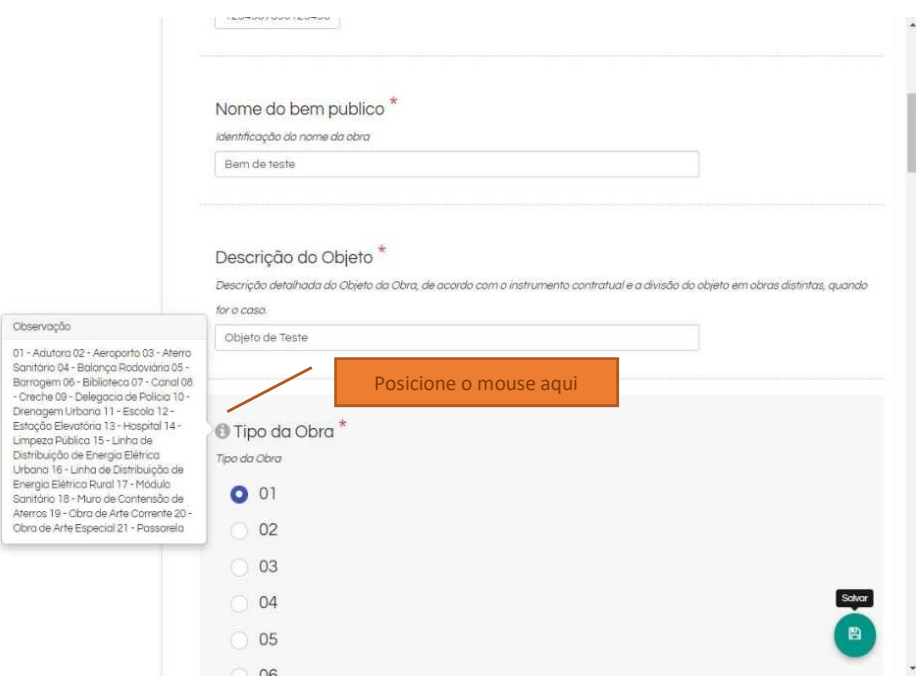

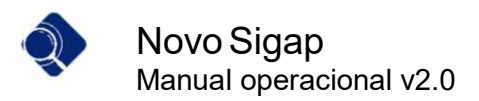

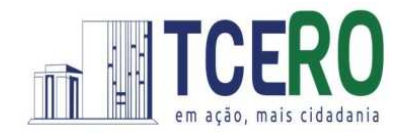

b) Após o preenchimento dos campos obrigatórios, marcados com um asterisco vermelho (\*), basta clicar no ícone "Salvar" localizado no canto inferior direito da tela. Em seguida, confirme sua ação selecionando "Adicionar Registro":

 $\overline{\phantom{a}}$  , and the contract of the contract of the contract of the contract of the contract of the contract of the contract of the contract of the contract of the contract of the contract of the contract of the contrac

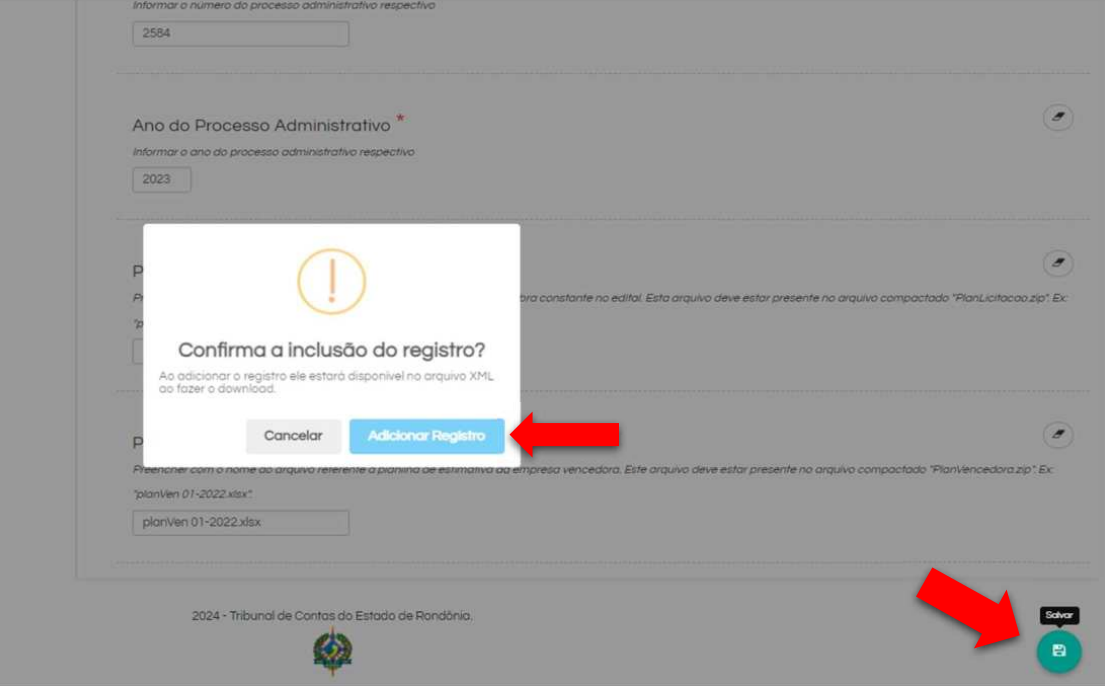

c) Após salvar, o usuário pode visualizar o registro no canto superior esquerdo da tela. Assim, ele deve repetir este procedimento quantas vezes forem necessárias até registrar todos os dados do arquivo.

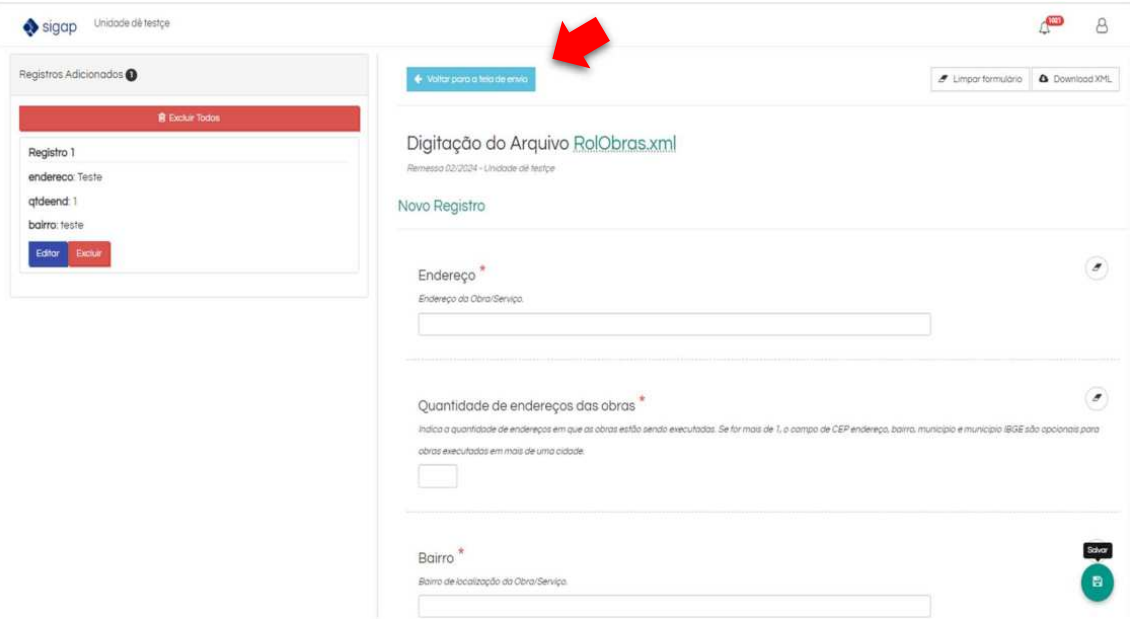

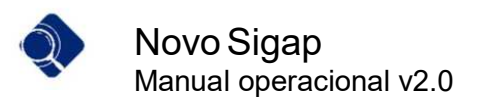

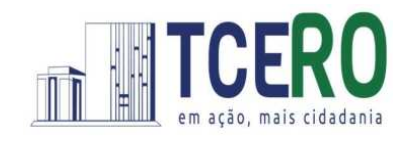

d) Ao finalizar os registros, o usuário deve retornar à tela de preenchimento e clicar no arquivo que possui digitação. Observe que o botão que anteriormente estava rotulado como "Digitar" agora exibe "Arquivo Digitado", indicando que o sistema identificou um arquivo digitado para ser anexado à remessa.

 $\overline{\phantom{a}}$  , and the contract of the contract of the contract of the contract of the contract of the contract of the contract of the contract of the contract of the contract of the contract of the contract of the contrac

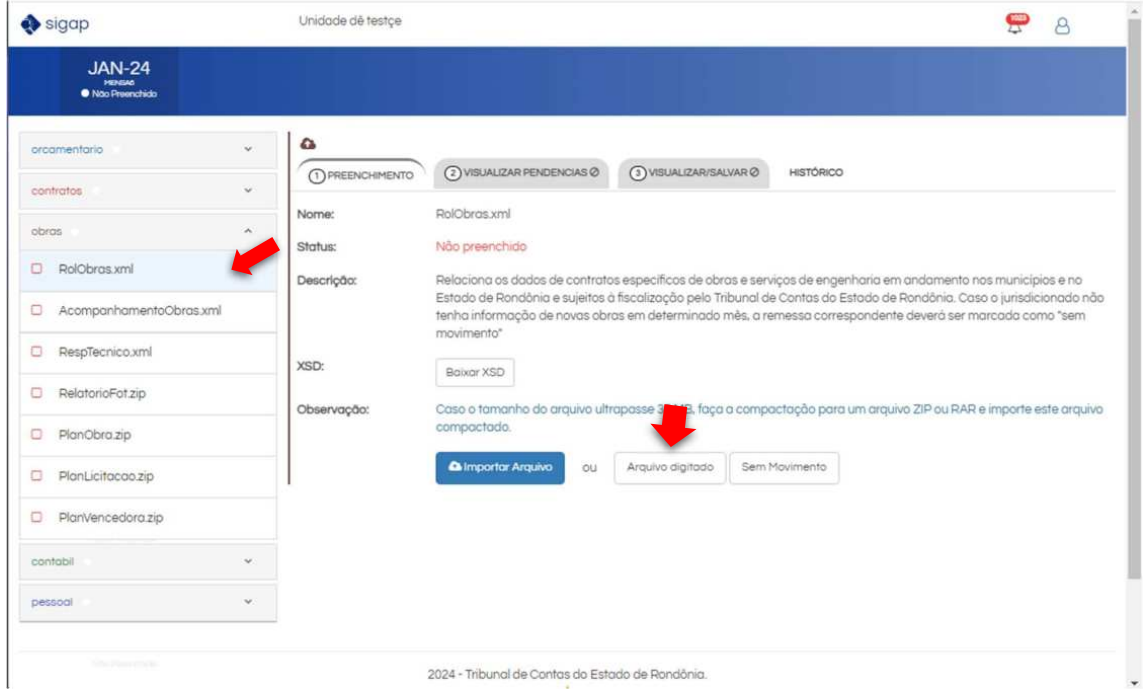

e) Ao clicar no botão "Arquivo Digitado", o usuário deve escolher entre continuar a digitação do arquivo ou confirmar o uso do arquivo digitado.

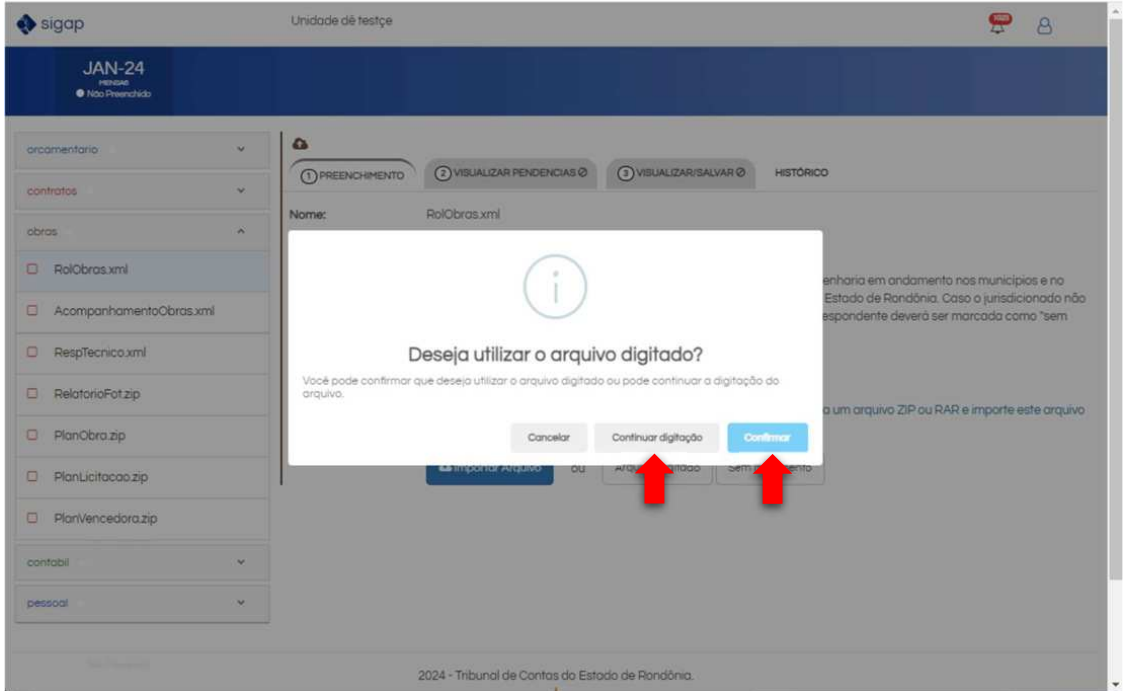

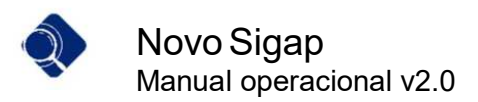

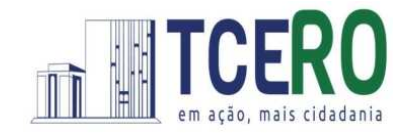

5. Após anexar um arquivo XML à remessa ou utilizar o Arquivo Digitado, o status do arquivo no módulo é alterado, conforme demonstrado na tela abaixo:

 $\overline{\phantom{a}}$  , and the contract of the contract of the contract of the contract of the contract of the contract of the contract of the contract of the contract of the contract of the contract of the contract of the contrac

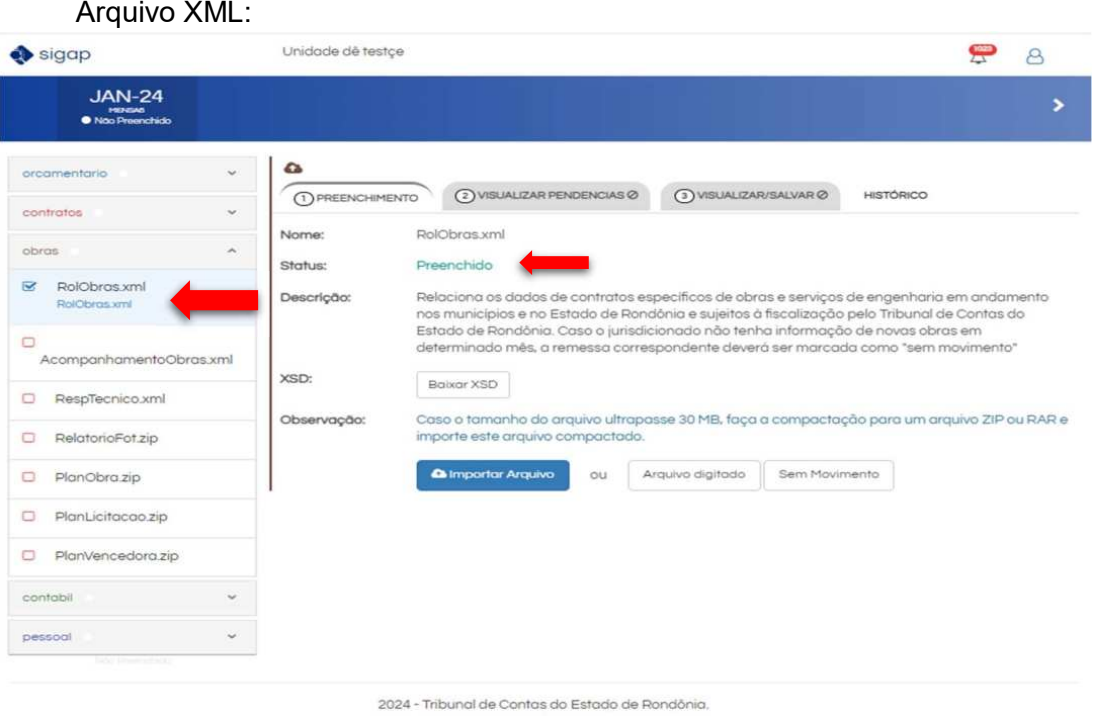

#### Arquivo digitado:

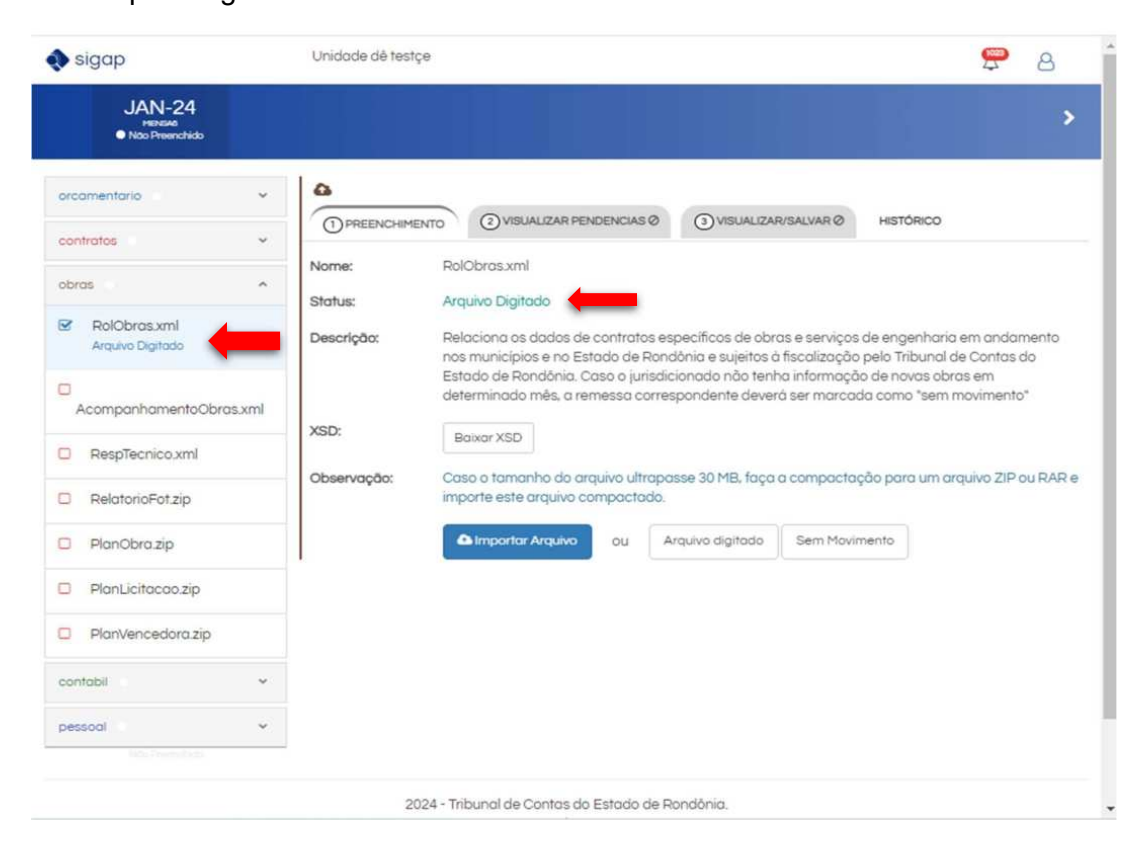

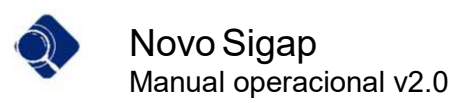

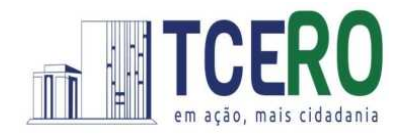

6. Caso algum arquivo não possua movimento dentro do mês, é possível optar por marcar o arquivo como "Sem Movimento" inserindo uma justificativa.

 $\overline{\phantom{a}}$  , and the contract of the contract of the contract of the contract of the contract of the contract of the contract of the contract of the contract of the contract of the contract of the contract of the contrac

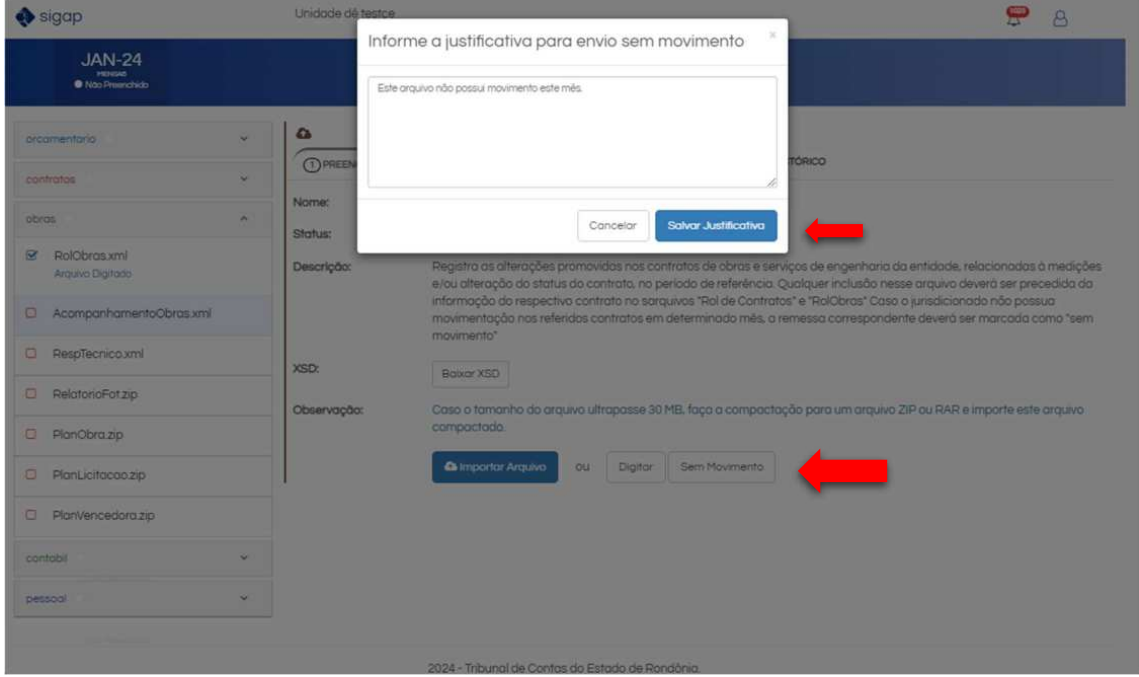

7. Após anexar/preencher todos os arquivos do módulo, o usuário deve clicar na aba "Visualizar Pendências", que agora está ativa, para a execução de algumas regras de validação. Em seguida, deve clicar no botão "Verificar Pendências":

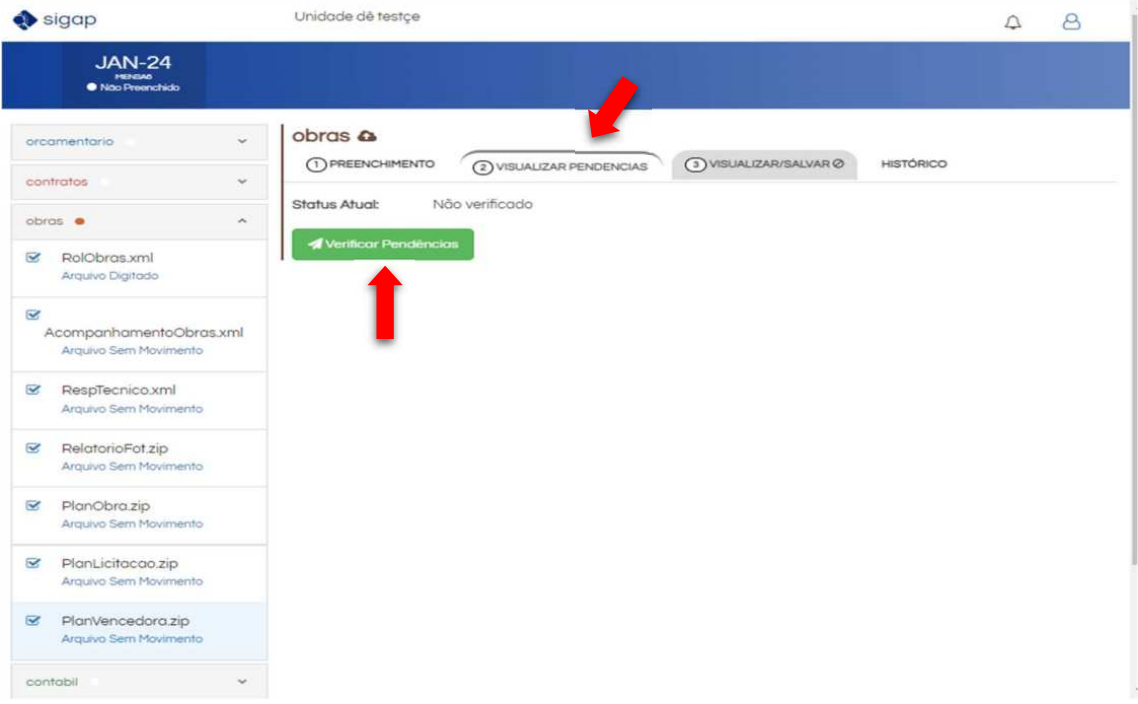

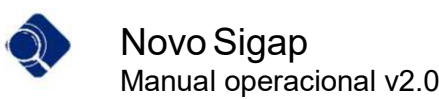

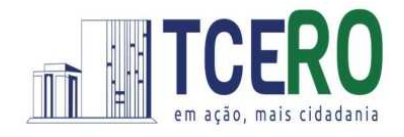

8. Após clicar em "Verificar Pendências", o sistema irá analisar os arquivos enviados para detectar qualquer irregularidade ou inconsistência em relação ao layout ou à estrutura esperada dos dados.

 $\overline{\phantom{a}}$  , and the contract of the contract of the contract of the contract of the contract of the contract of the contract of the contract of the contract of the contract of the contract of the contract of the contrac

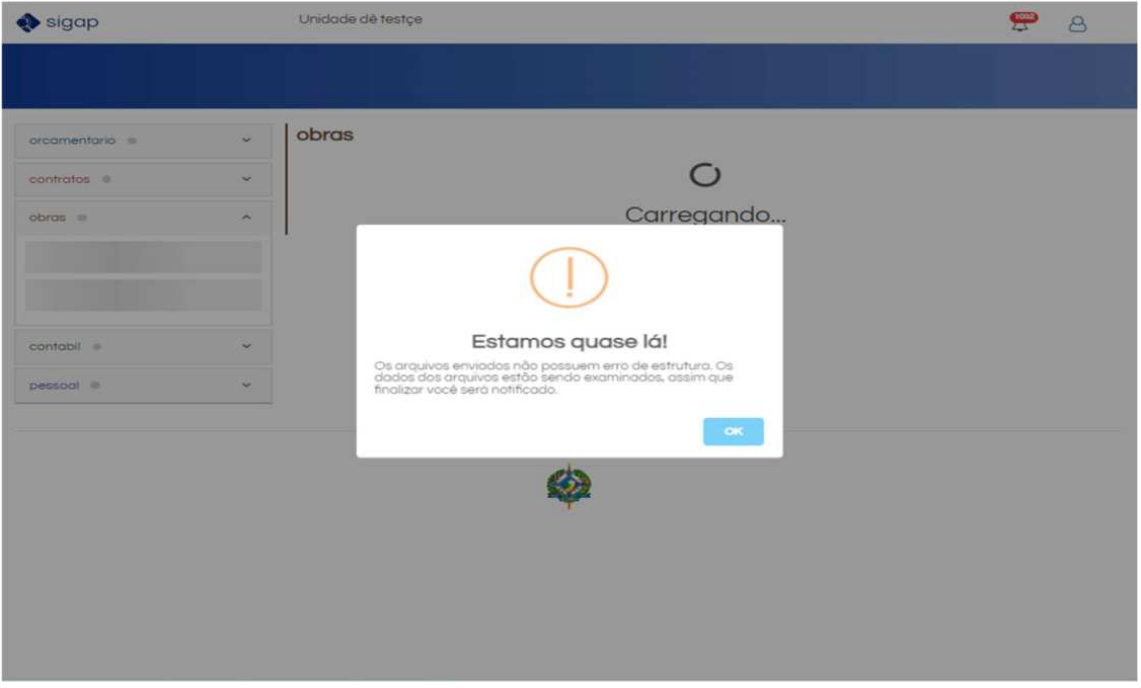

9. Se os arquivos dos módulos NÃO apresentarem nenhum erro, uma mensagem de sucesso será exibida para o usuário.

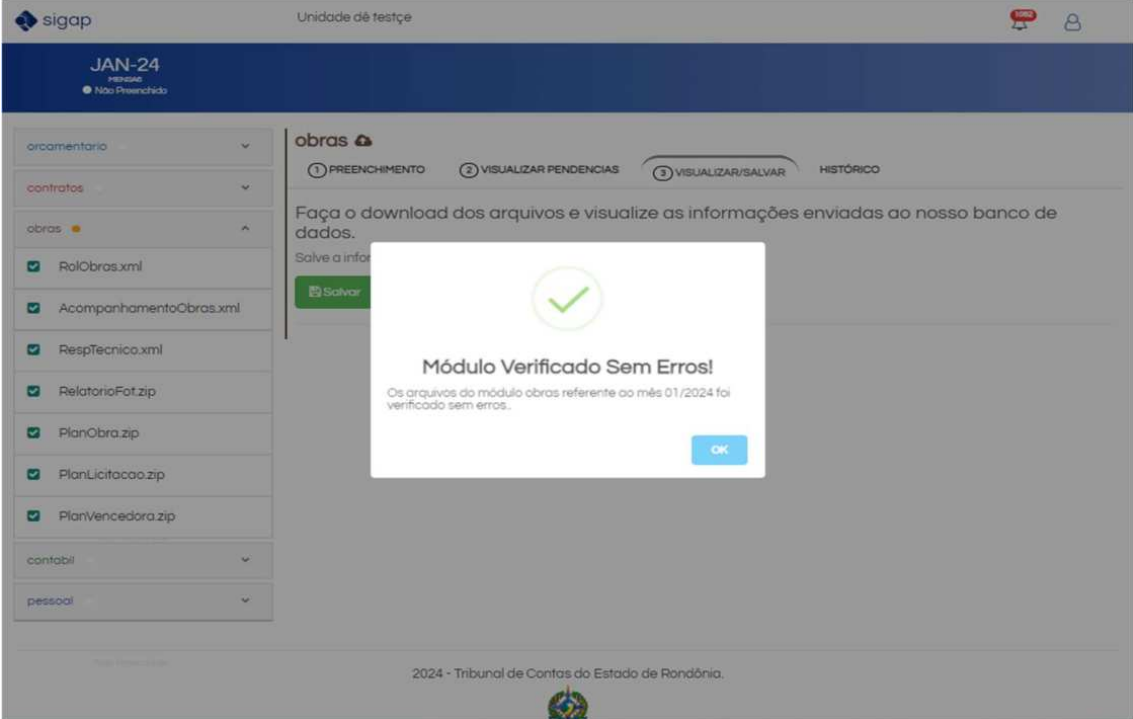

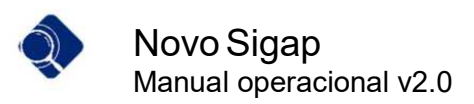

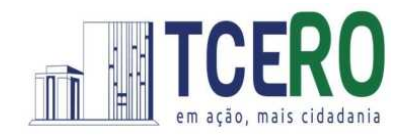

10. Se o validador detectar erros, o usuário receberá a seguinte mensagem:

 $\overline{\phantom{a}}$  , and the contract of the contract of the contract of the contract of the contract of the contract of the contract of the contract of the contract of the contract of the contract of the contract of the contrac

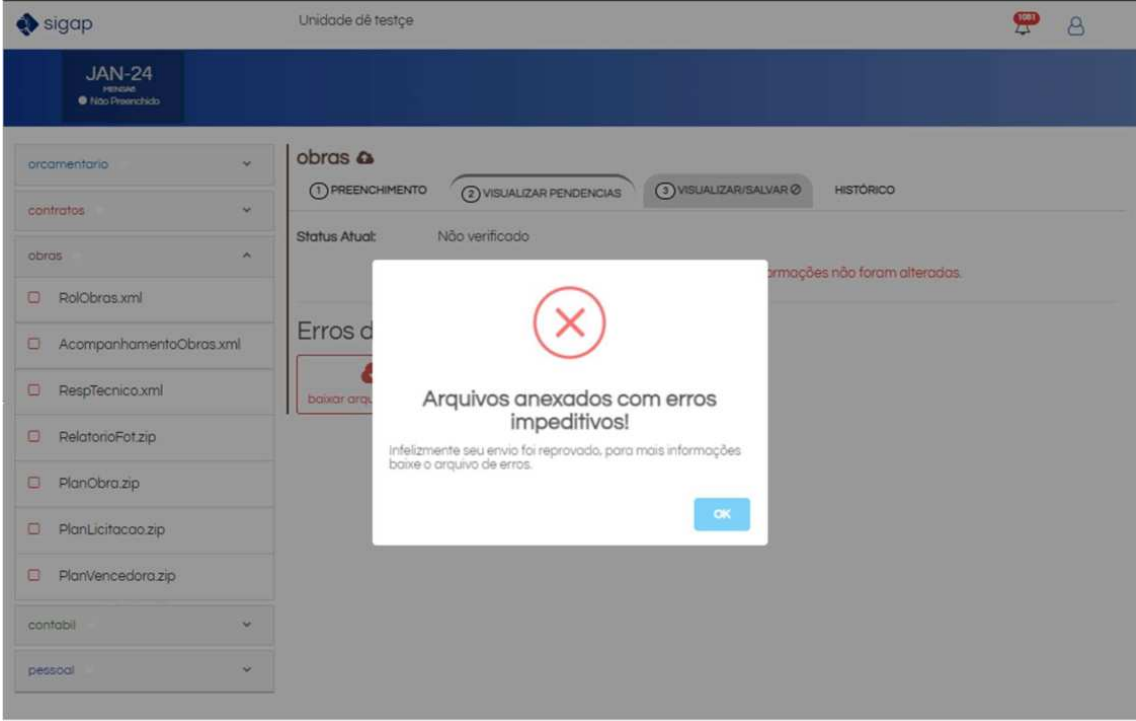

11. Para verificar os erros detectados, basta clicar no botão "baixar arquivo de erros" e fazer o download do arquivo TXT.

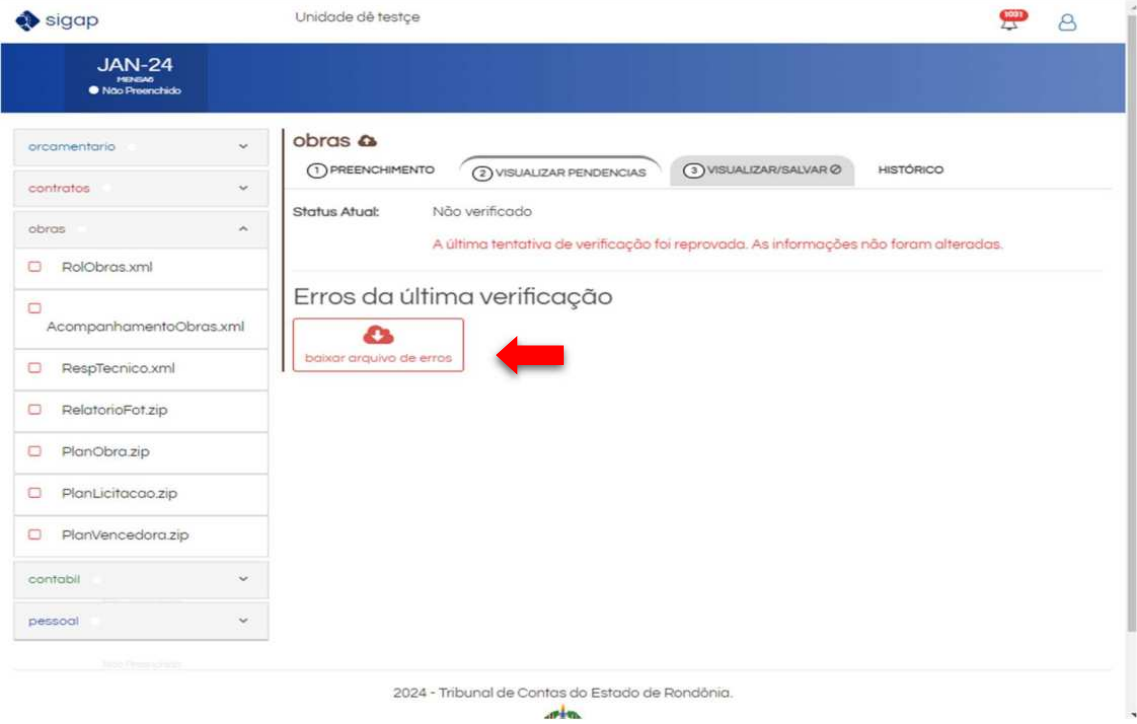

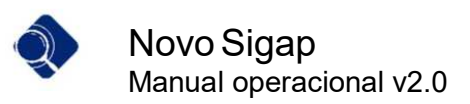

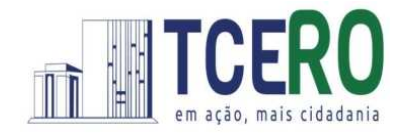

12. Após concluir a verificação de pendências, o usuário deve salvar os arquivos do módulo clicando na aba "Visualizar/Salvar" e, em seguida, clicar no botão "Salvar".

 $\overline{\phantom{a}}$  , and the contract of the contract of the contract of the contract of the contract of the contract of the contract of the contract of the contract of the contract of the contract of the contract of the contrac

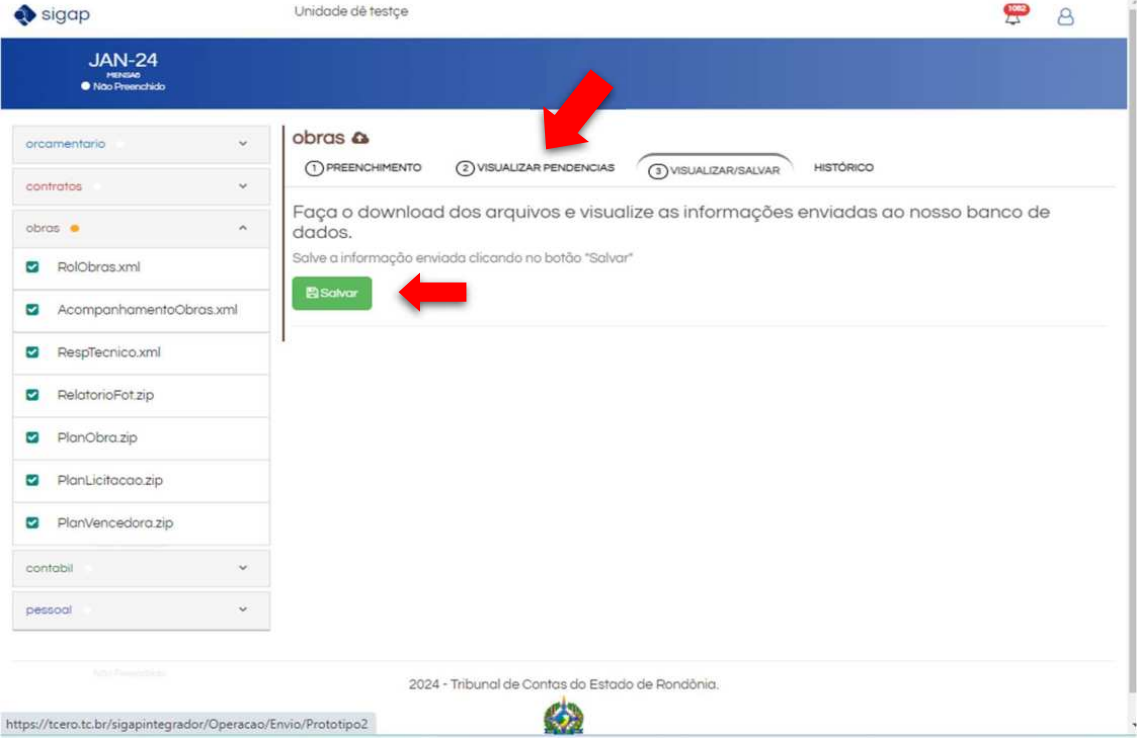

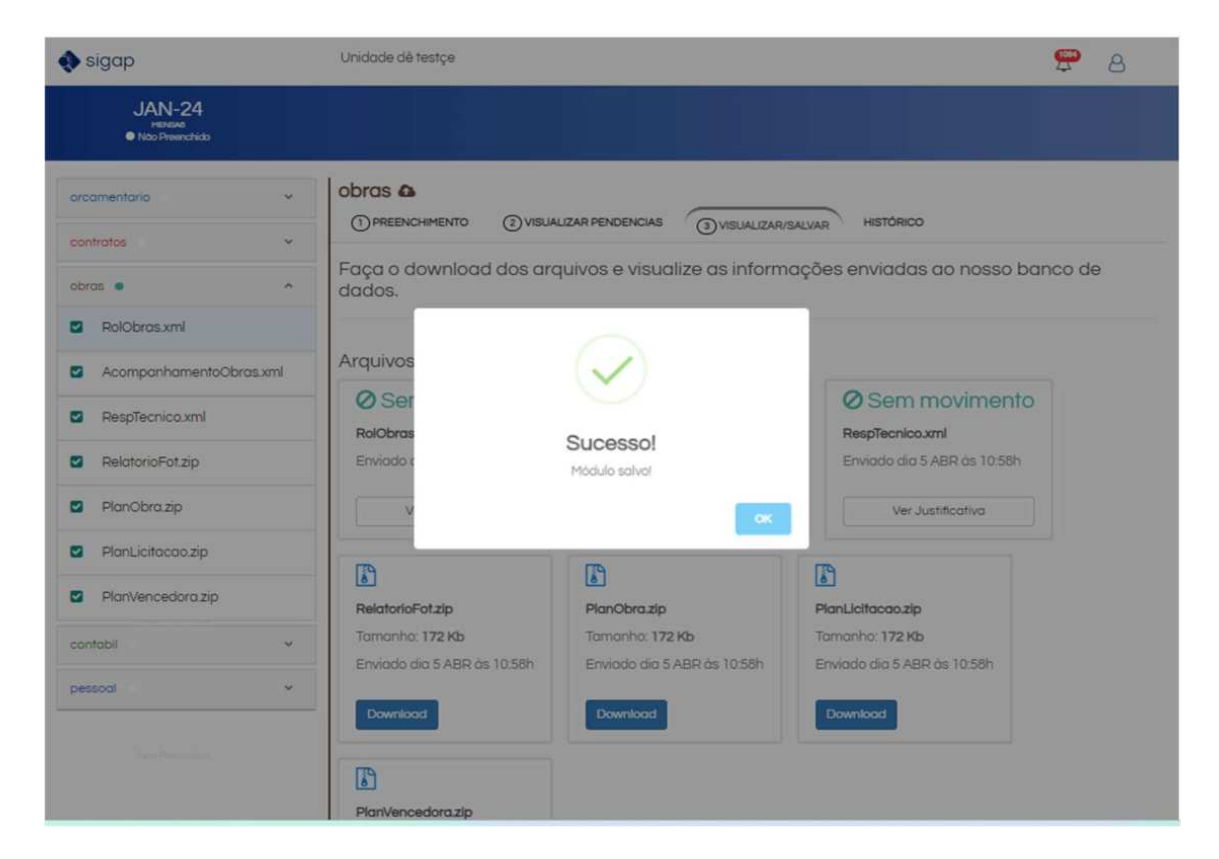

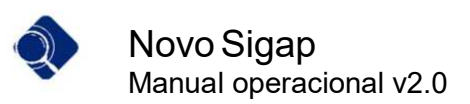

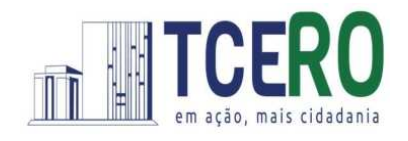

13. Na imagem abaixo, observe que o módulo apresenta o status "Salvo", sendo indicado pela cor verde.

 $\overline{\phantom{a}}$  , and the contract of the contract of the contract of the contract of the contract of the contract of the contract of the contract of the contract of the contract of the contract of the contract of the contrac

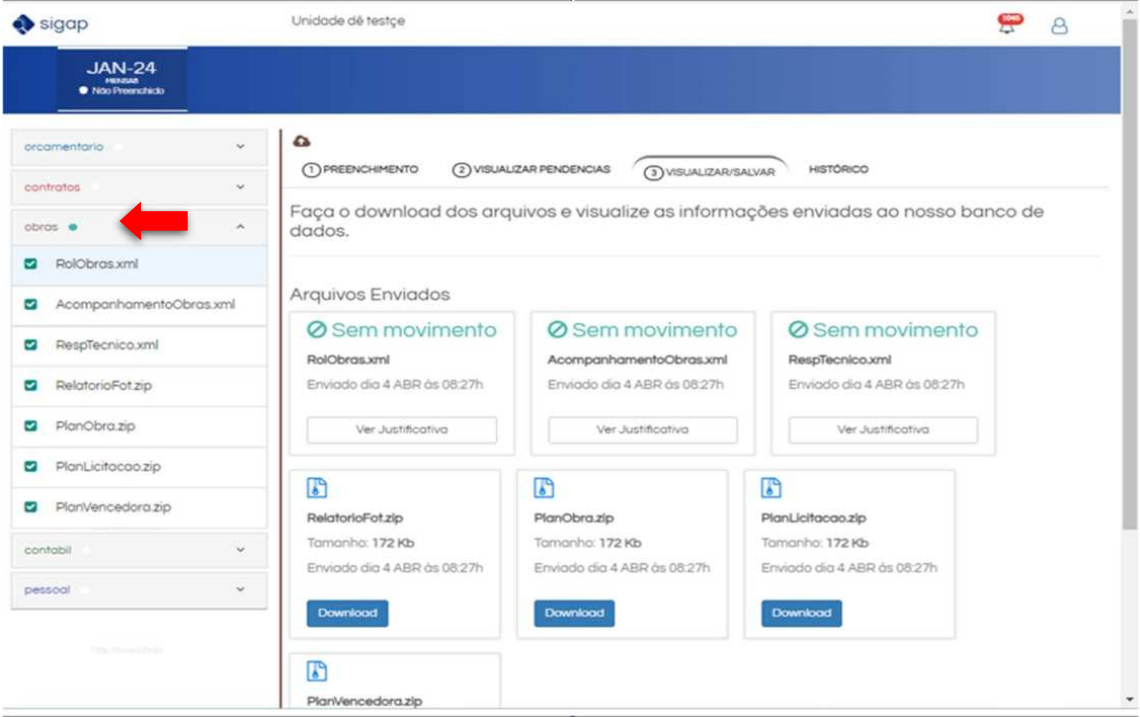

14. É importante estar atento ao status indicado ao lado do módulo, o qual é representado pela seguinte legenda:

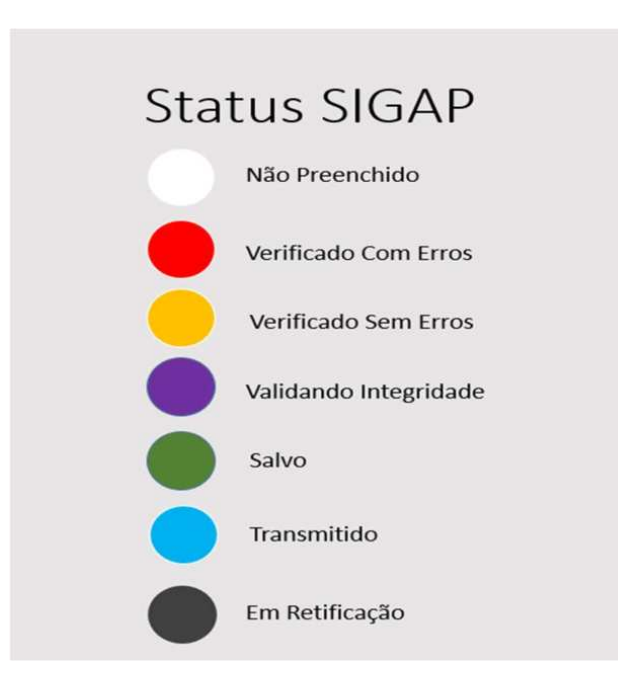

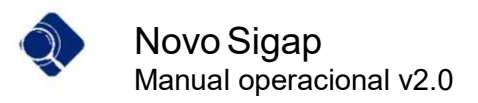

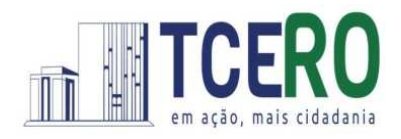

## Transmissão da remessa

15. Após todos os módulos estarem marcados como "Salvo", a remessa do mês está apta para ser transmitida. O usuário com permissão para transmitir pode acessar o sistema e clicar no botão de "Transmitir".

 $\overline{\phantom{a}}$  , and the contract of the contract of the contract of the contract of the contract of the contract of the contract of the contract of the contract of the contract of the contract of the contract of the contrac

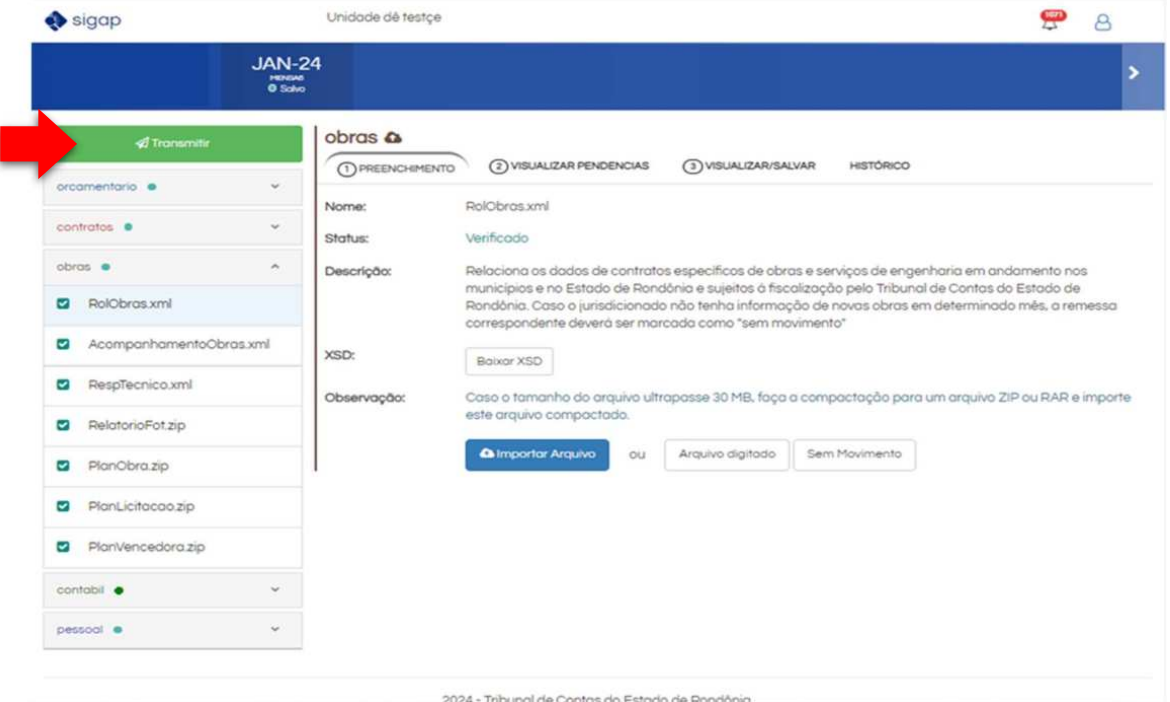

16. Para finalizar a transmissão, será solicitada uma confirmação por senha, na qual o usuário responsável pela transmissão informa o CPF e a SENHA (as mesmas credenciais de acesso ao sistema) aceitando os termos de responsabilidade pela transmissão das informações.

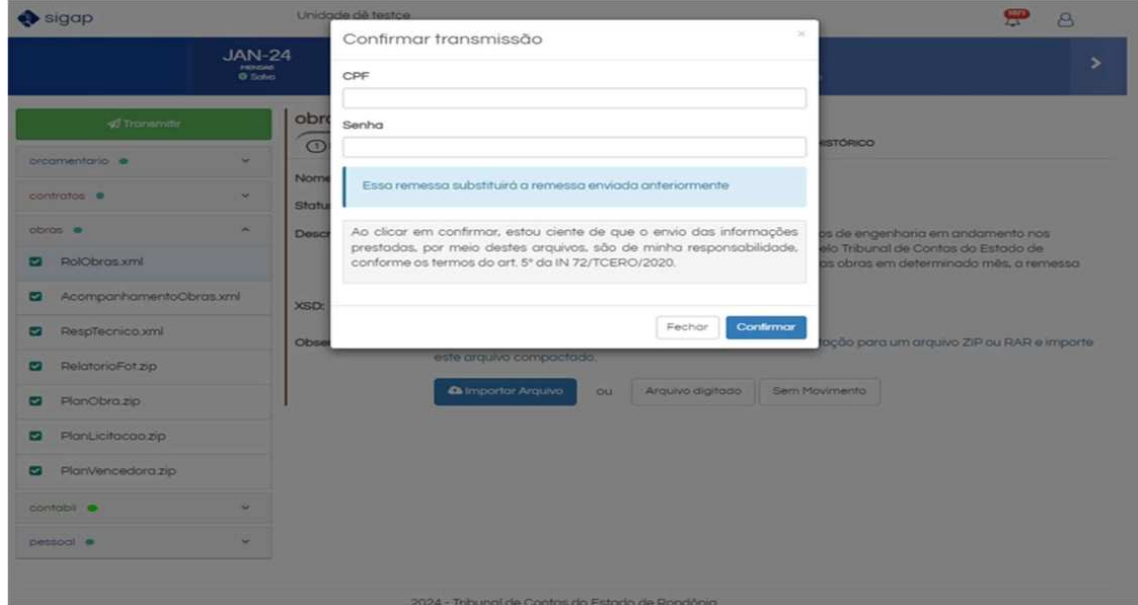

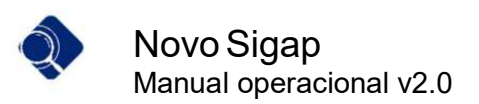

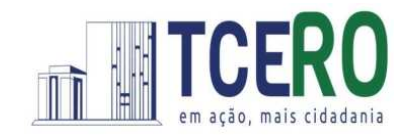

17. Após a efetivação da transmissão, a mensagem de sucesso é exibida para o usuário.

 $\overline{\phantom{a}}$  , and the contract of the contract of the contract of the contract of the contract of the contract of the contract of the contract of the contract of the contract of the contract of the contract of the contrac

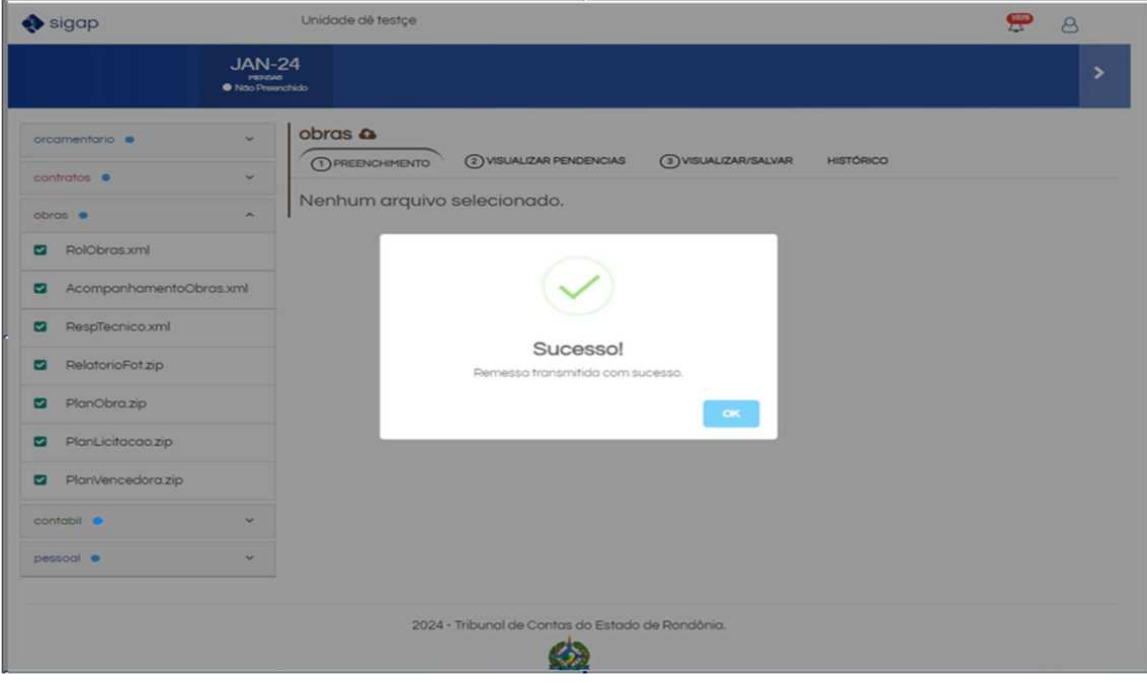

### ATENÇÃO!

No módulo Contábil (esfera municipal e Consórcios Públicos) a remessa será considerada entregue somente após transmissão e homologação do arquivo contábil. O jurisdicionado poderá visualizar o conteúdo do balanço em arquivo no formato PDF, como pode ser visto na imagem abaixo, e então poderá homologar a remessa. Certifique-se de concluir o processo de homologação para finalizar o envio com sucesso.

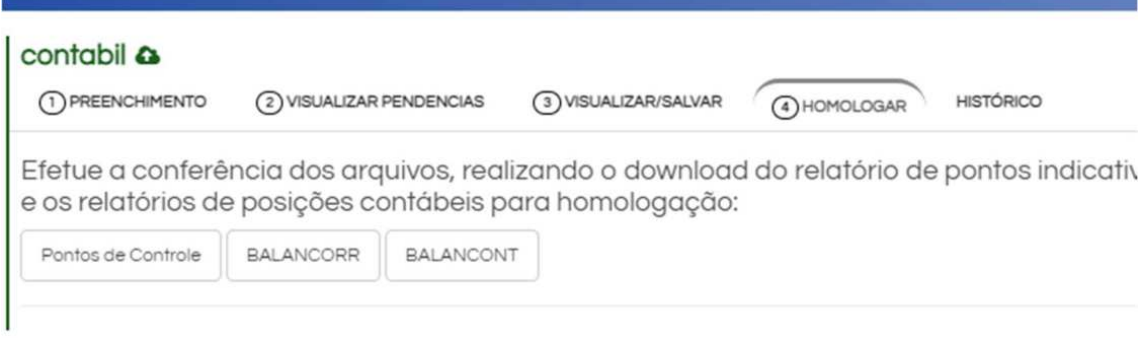

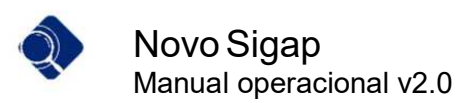

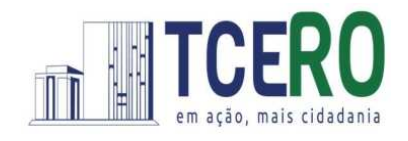

18. Para visualizar o recibo, o usuário pode clicar na notificação no canto superior direito para fazer o download.  $\blacktriangle$  $\blacktriangle$ 

 $\overline{\phantom{a}}$  , and the contract of the contract of the contract of the contract of the contract of the contract of the contract of the contract of the contract of the contract of the contract of the contract of the contrac

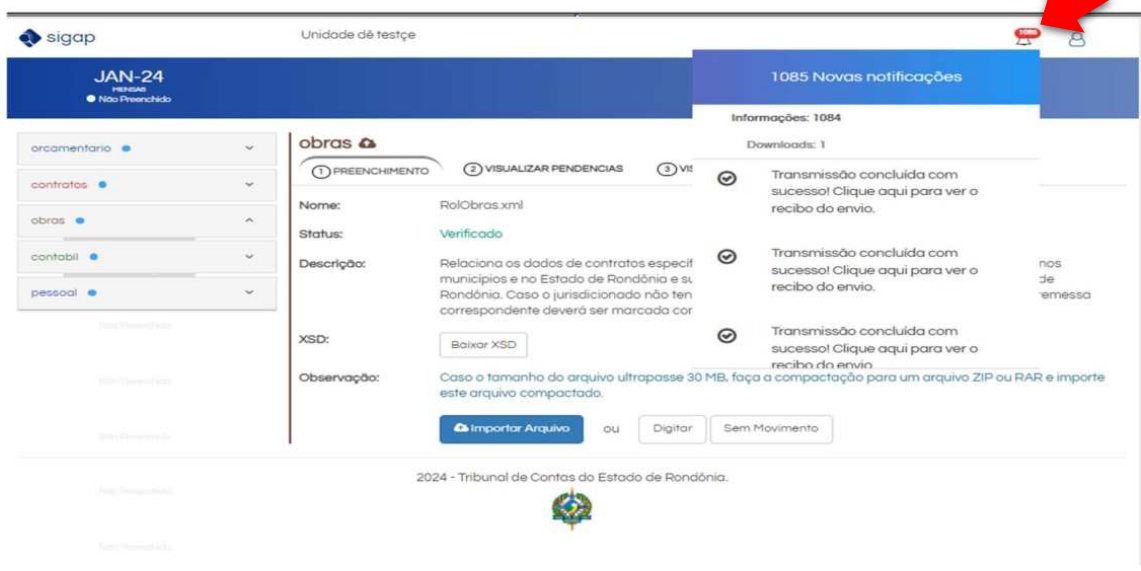

19. Após a entrega da remessa, o seguinte recibo é emitido:

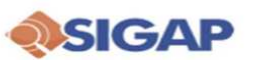

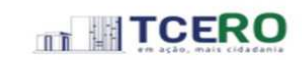

#### **RECIBO DE ENTREGA DE REMESSA MENSAL**

O Tribunal de Contas do Estado de Rondônia atesta o recebimento das informações para fins de cumprimento das disposições do "caput" do artigo 53 da Constituição do Estado de Rondônia e da Instrução Normativa nº 72/2020/TCE

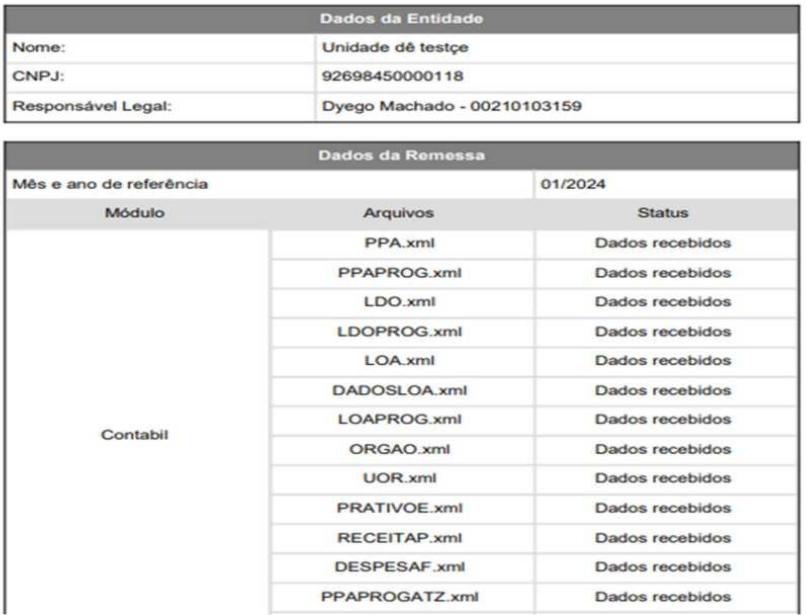

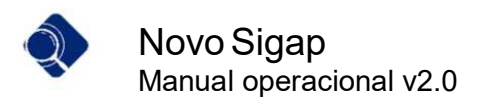

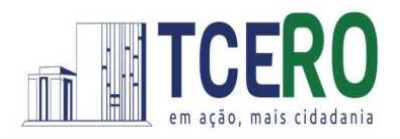

## Retificação da remessa

A função de retificação deve ser utilizando quando é necessário retransmitir a remessa devido alguma alteração em dados de um arquivo já transmitido. O usuário inicia o processo clicando no botão retificar.

 $\overline{\phantom{a}}$  , and the contract of the contract of the contract of the contract of the contract of the contract of the contract of the contract of the contract of the contract of the contract of the contract of the contrac

1. Para retransmitir uma remessa com novos dados, o usuário pode fazer uso da funcionalidade "Retificar", disponível apenas para as remessas já transmitidas.

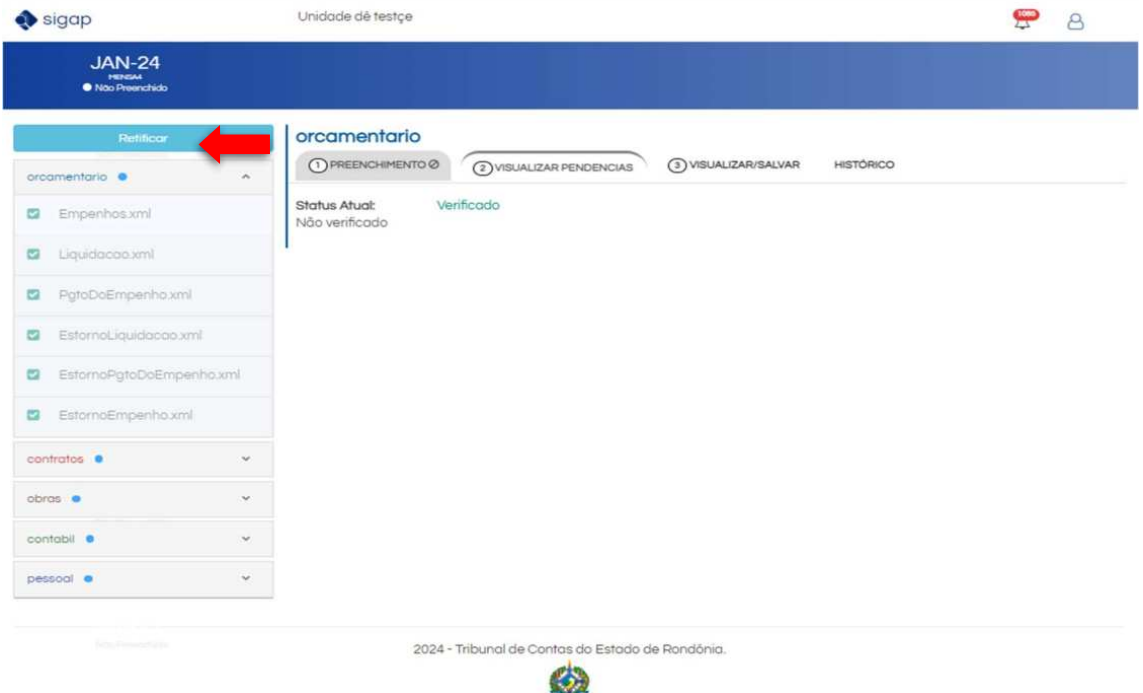

2. Para retificar as informações da remessa, basta confirmar a retificação na caixa de diálogo:

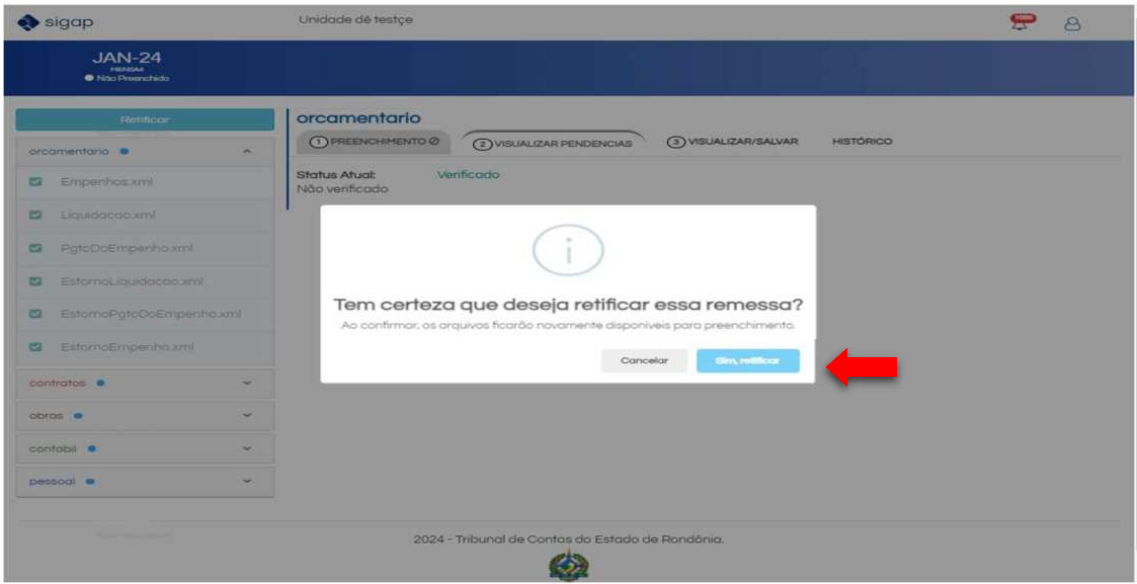

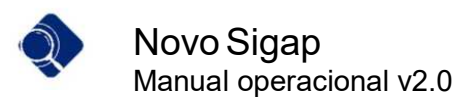

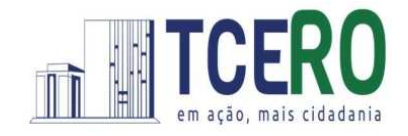

3. Basta alterar as informações de algum módulo e repetir os passos "Verificar Pendências" e "Salvar", para disponibilizar o botão para "Transmitir".

 $\overline{\phantom{a}}$  ,  $\overline{\phantom{a}}$  ,  $\overline{\phantom{a}}$ 

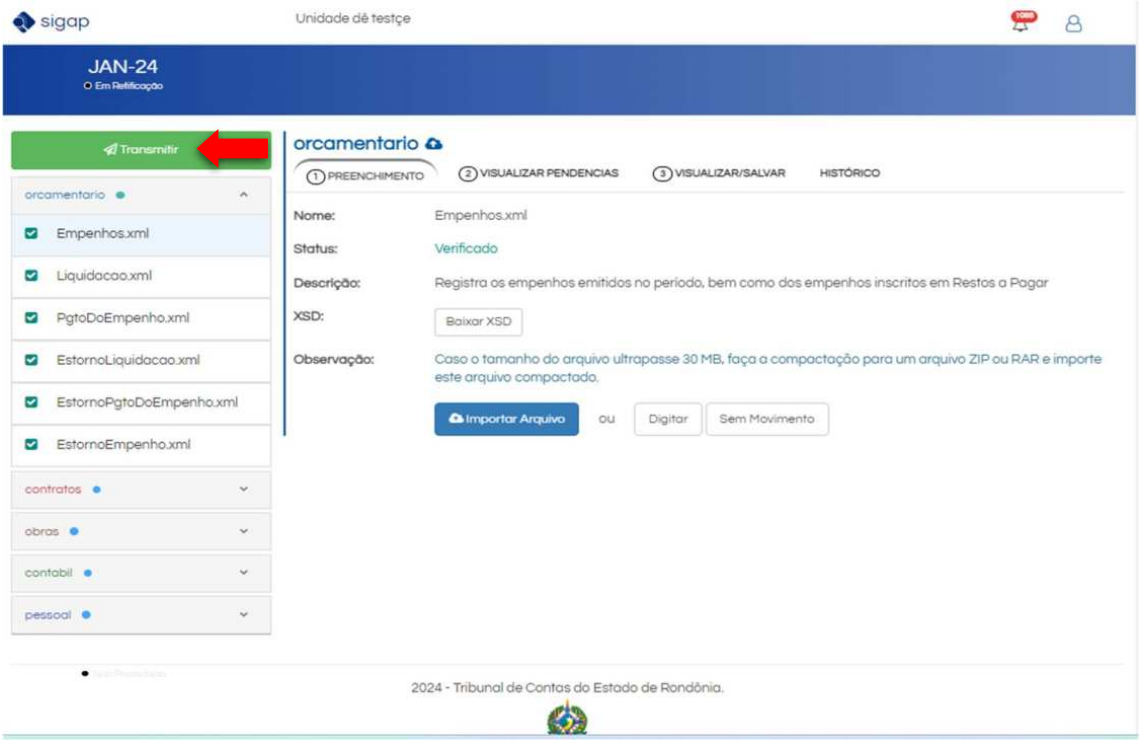

4. Repita os passos de confirmação de Transmissão já apresentados anteriormente e pronto, a remessa foi retificada e transmitida com sucesso.

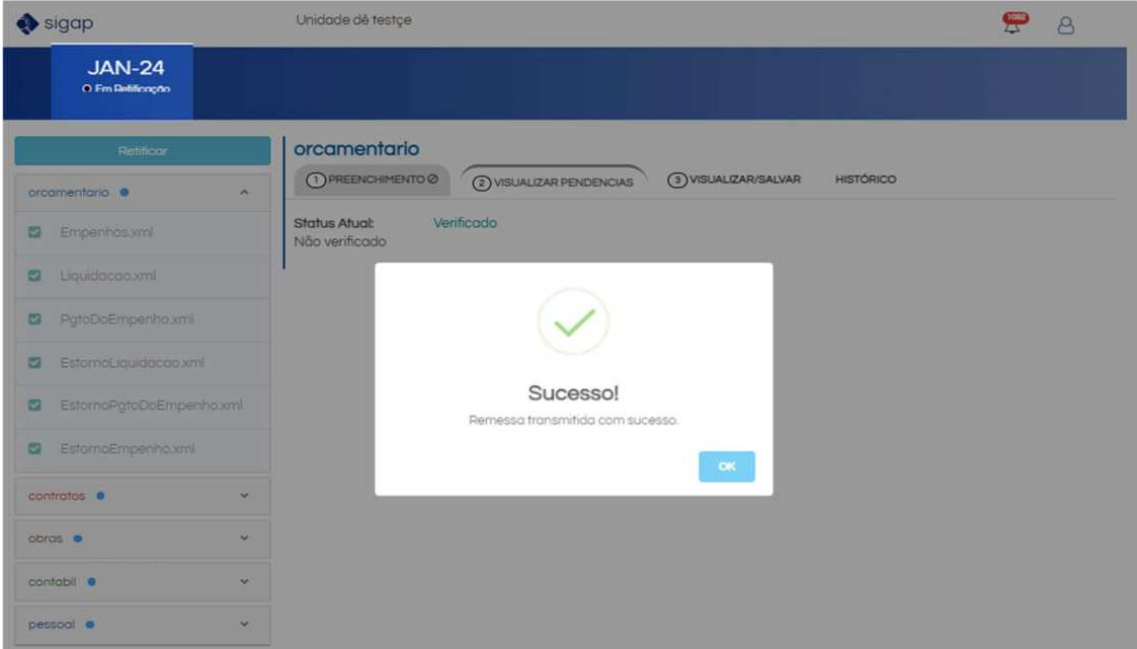

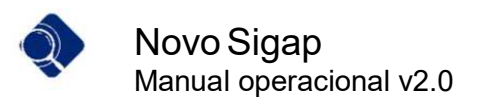

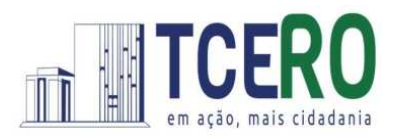

## Do suporte técnico

Para obter suporte técnico, entre em contato com nossa central de atendimento através do nosso sistema SAC, disponível em https://tcero.tc.br/sac/ ou então pelos telefones abaixo:

 $\overline{\phantom{a}}$  ,  $\overline{\phantom{a}}$  ,  $\overline{\phantom{a}}$ 

- (69) 3609-6376
- (69) 3609-6380
- (69) 3609-6381

Ademais, a Secretaria Geral de Controle Externo – SGCE, por meio do Portal SIGAP (http://www.tce.ro.gov.br/portalsigap/), publicará comunicados, notas técnicas ou outros documentos que sejam necessários para o cumprimento das regras e orientações relativas à Instrução Normativa n. 72/TCER/2020.